# 個金單一平台操作手冊

#### 申請分期服務

- 1. 申請/[取消信用卡學費分期](#page-1-0)
- 2. [申請信用卡帳單分期](#page-10-0)
- 3. 申請信用卡綜所稅/地價稅/房屋稅分期([開徵期間才會開放](#page-15-0))
- 4. 申請/[取消信用卡循環信用轉換分期](#page-22-0)

#### 申請帳單服務

- 5. 申請/[取消電子帳單](#page-31-0)
- 6. [申請行動帳單](#page-37-0)
- 7. [申請信用卡補寄帳單](#page-42-0)

#### 查詢信用卡帳單

- 8. [查詢帳單明細](#page-45-0)
- 9. [查詢未出帳單](#page-47-0)
- 10. [線上繳款功能](#page-49-0)

#### 其他服務

- 11. 申請/[取消信用卡存款委扣](#page-51-0)
- 12. 申請/[取消代繳公用事業費](#page-57-0)
- 13. [變更信用卡基本資料](#page-66-0)
- 14. [申請信用卡額度調整](#page-69-0)
- 15. [信用卡線上開卡](#page-74-0)
- 16. [信用卡線上掛失](#page-77-0)
- 17. [申請預借現金密碼函](#page-80-0)
- 18. [信用卡帳單週期變更](#page-83-0)
- 19. [信用卡繳款紀錄查詢](#page-86-0)

# **1.** 申請/取消信用卡學費分期

# <span id="page-1-0"></span>申請信用卡學費分期

1. 選擇分期服務->申請信用卡學費分期。

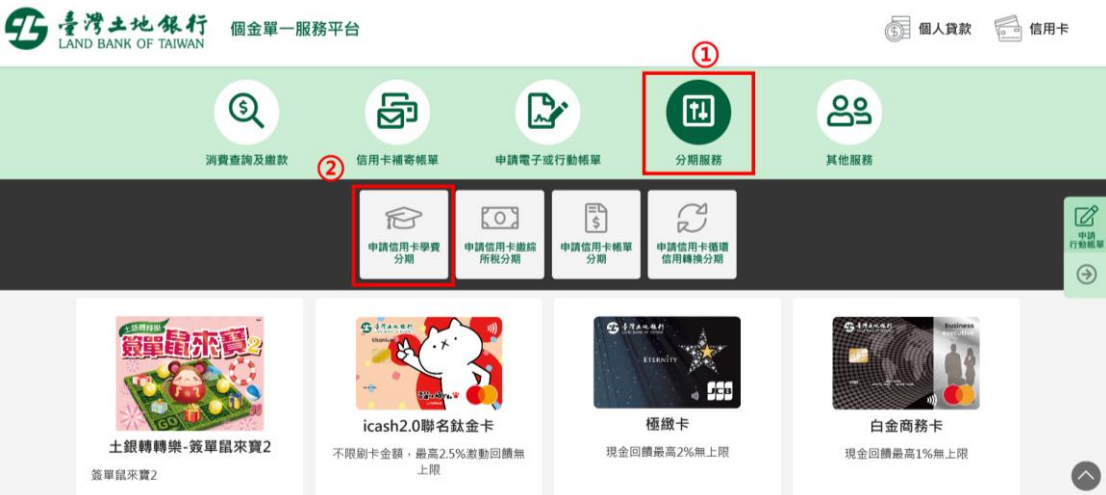

2. 點選「我要申辦/取消」

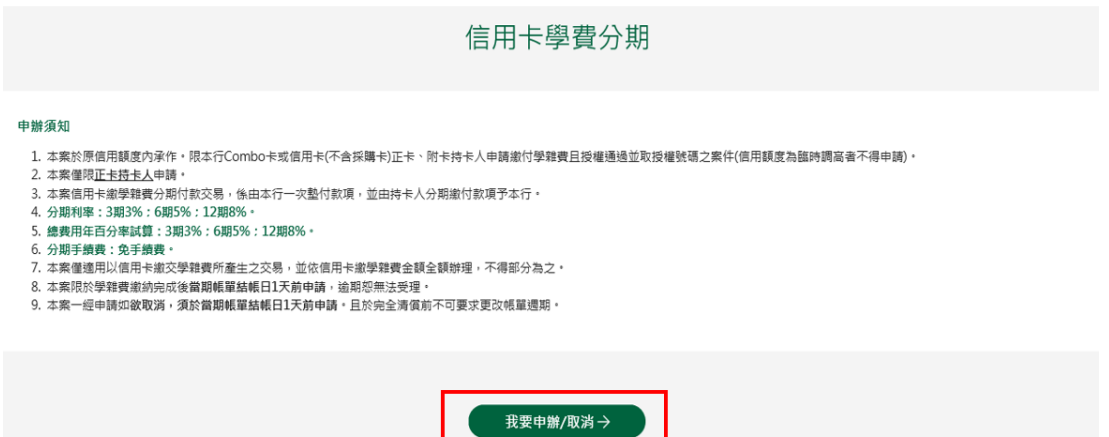

3. 顯示相關約定事項、勾選已審閱並同意相關約定事項後,點選「下

一步」。

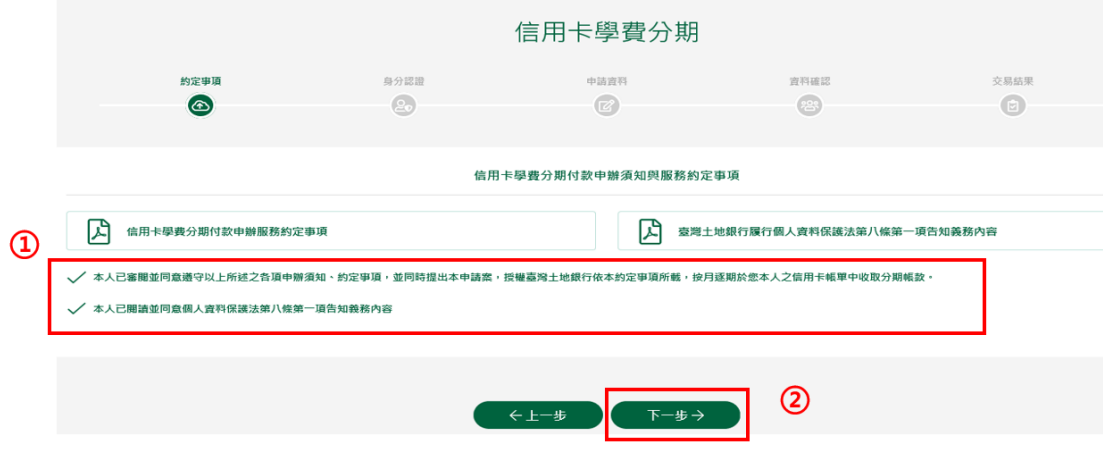

4. 輸入身分證號(限正卡持卡人申請)、原留存手機號碼、是否申請信 用卡款項自動扣繳、圖形驗證碼後點選「申請」(資料驗證正確後 才能進行下一步)。

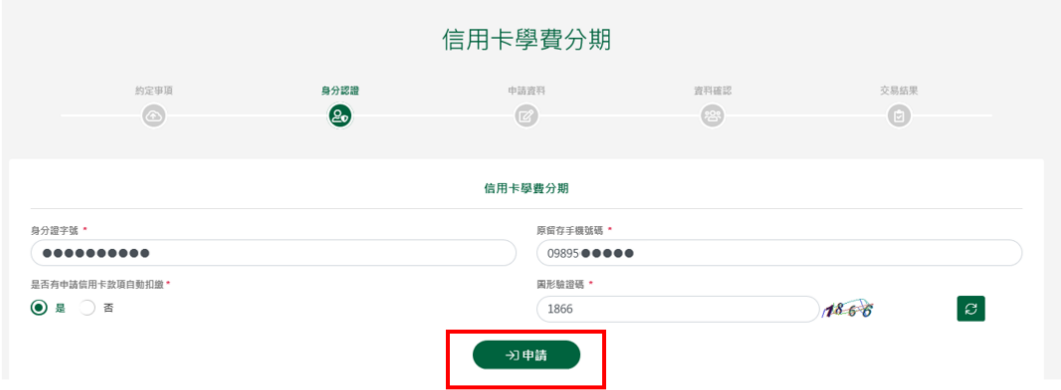

5. 請輸入簡訊內之簡訊驗證碼(請於通訊良好處接收, 每一驗證碼

120 秒內有效),點選「確認」。

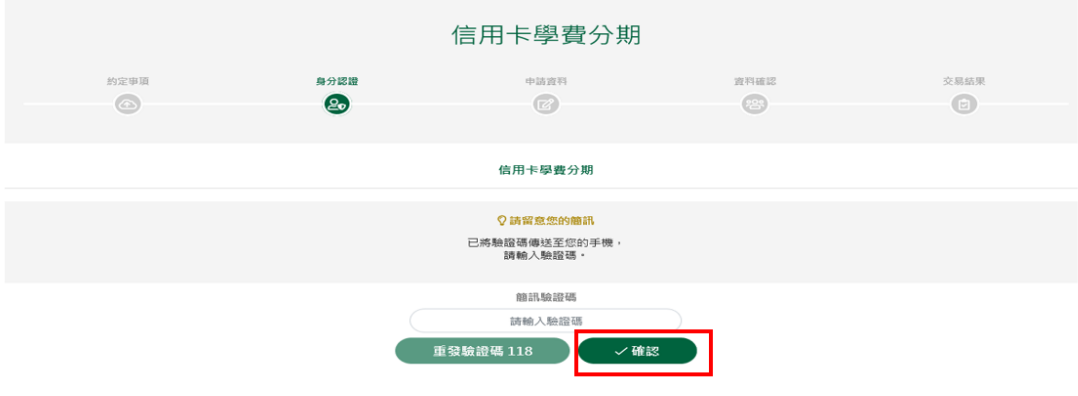

6. 信用卡學費分期申請頁面,功能設定選擇「申請」、於信用卡號欄 位下拉選擇欲辦理分期之卡號後,執行「下一步」。

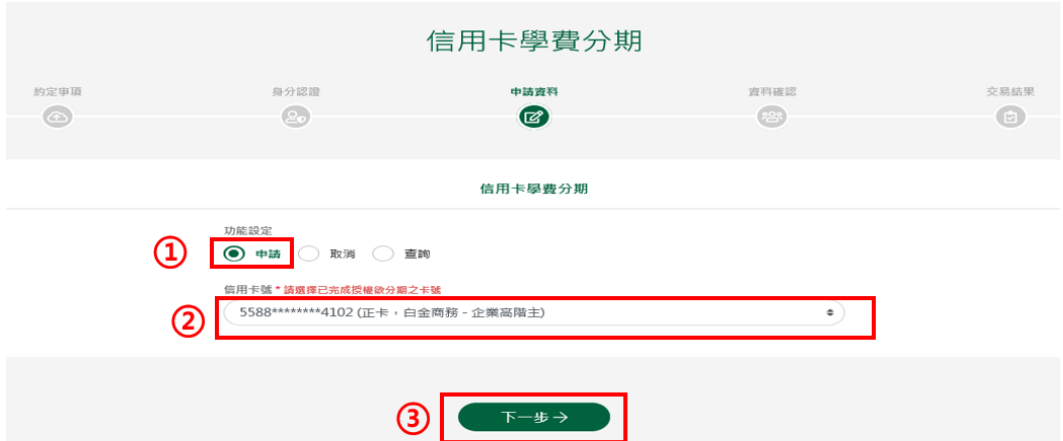

7. 申請資料頁顯示客戶信用卡資訊,輸入學費總金額及選定分期付款

期數後,按「下一步」。

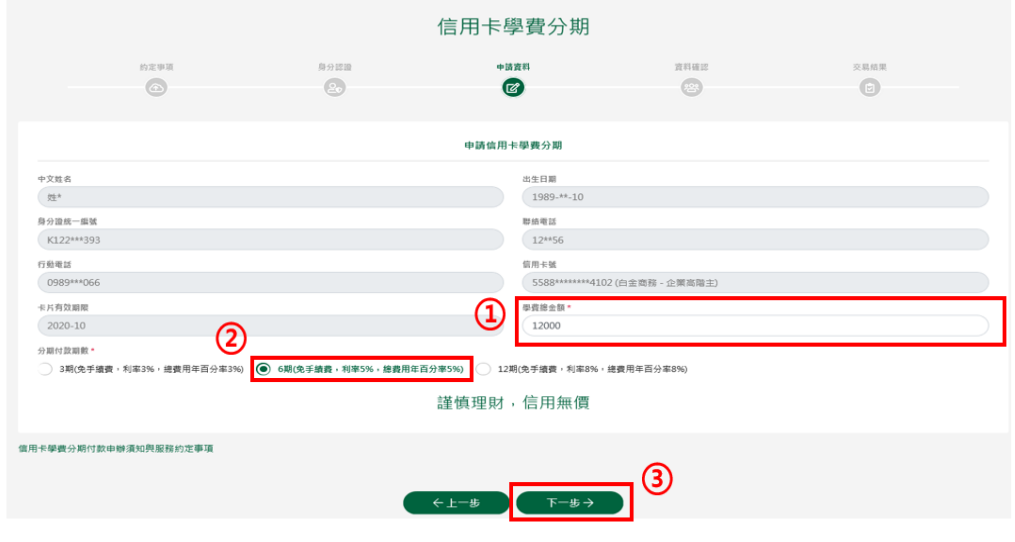

8. 確認顯示申請資料,即完成申請作業,可按「列印申請書」列印申 請資料。

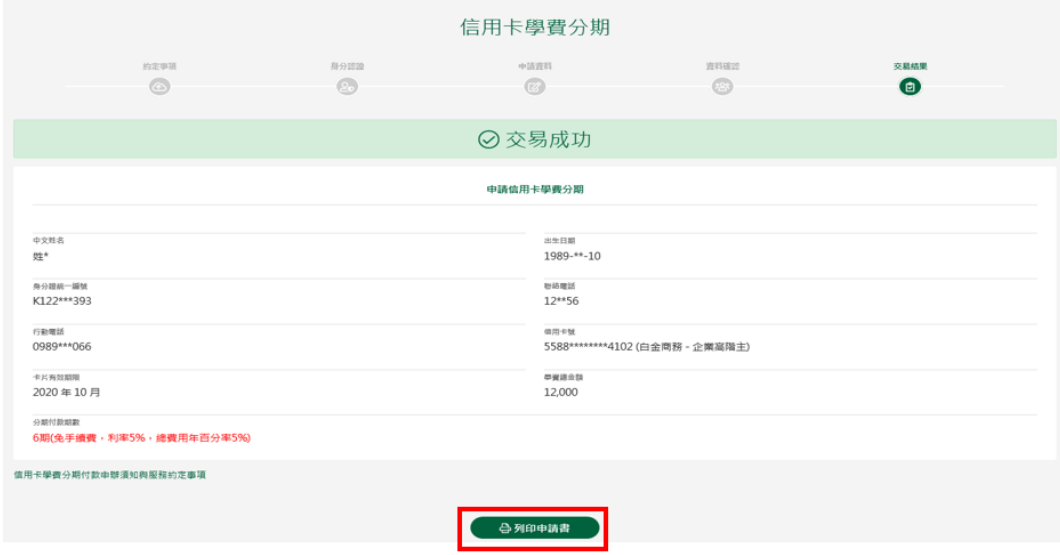

### 取消信用卡學費分期

1. 選擇分期服務->申請信用卡學費分期。

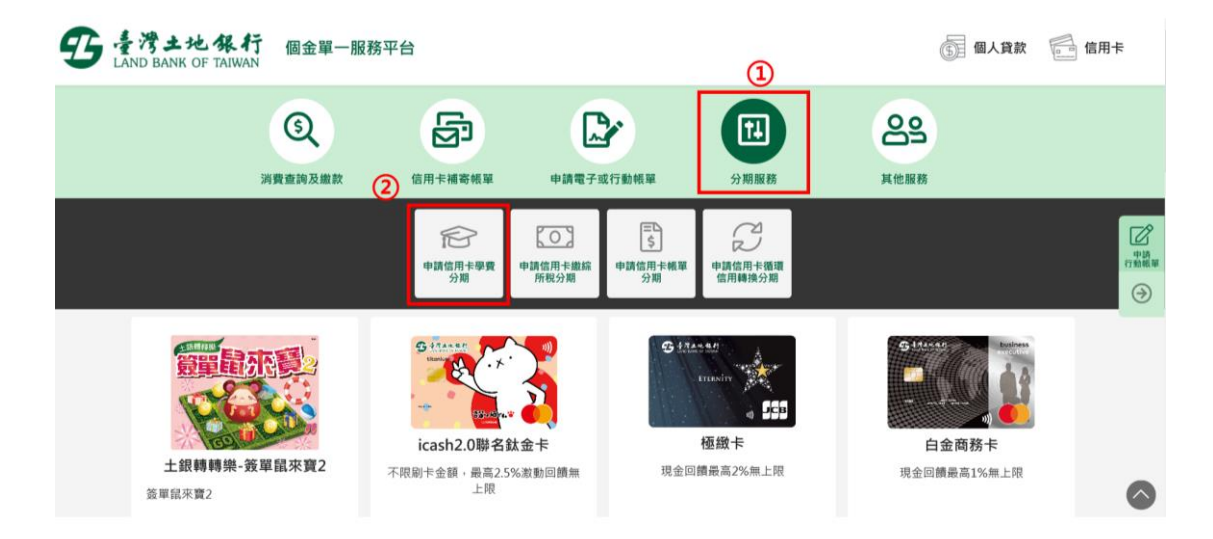

# 2. 點選「我要申辦/取消」。

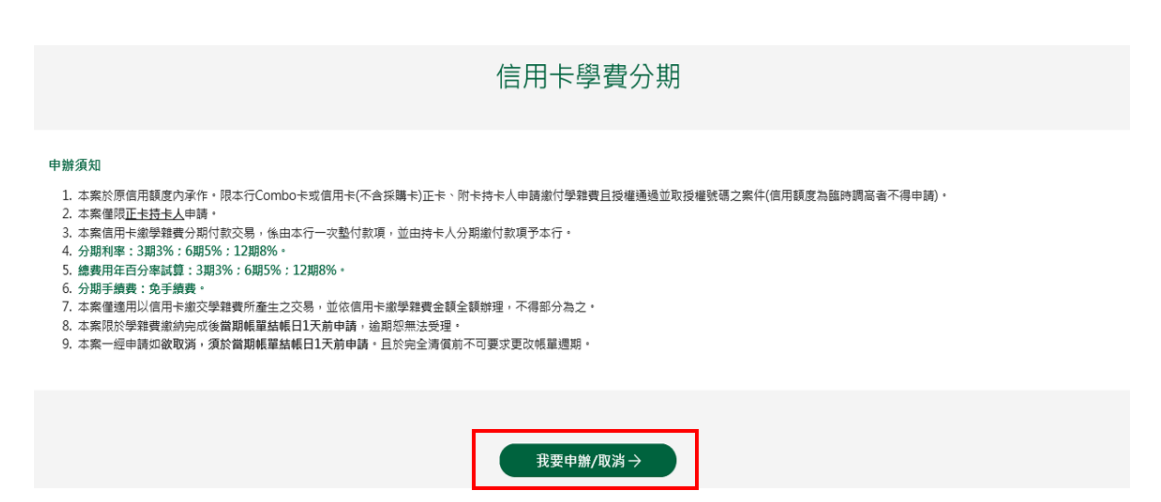

3. 顯示相關約定事項、勾選已審閱並同意相關約定事項後,點選下「下

一步」。

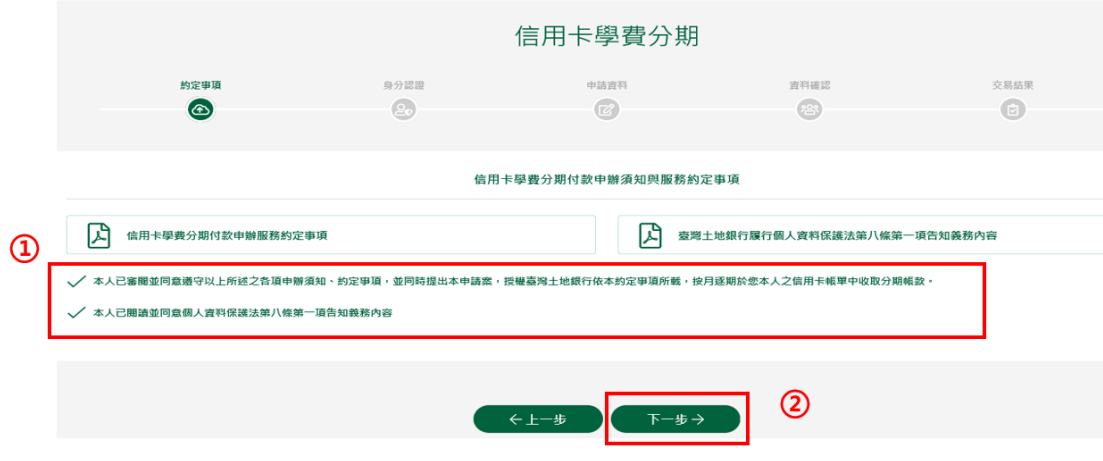

4. 輸入身分證號(限正卡持卡人申請)、原留存手機號碼、是否申請信 用卡款項自動扣繳、圖形驗證碼後點選「申請」(資料驗證正確後 才能進行下一步)。

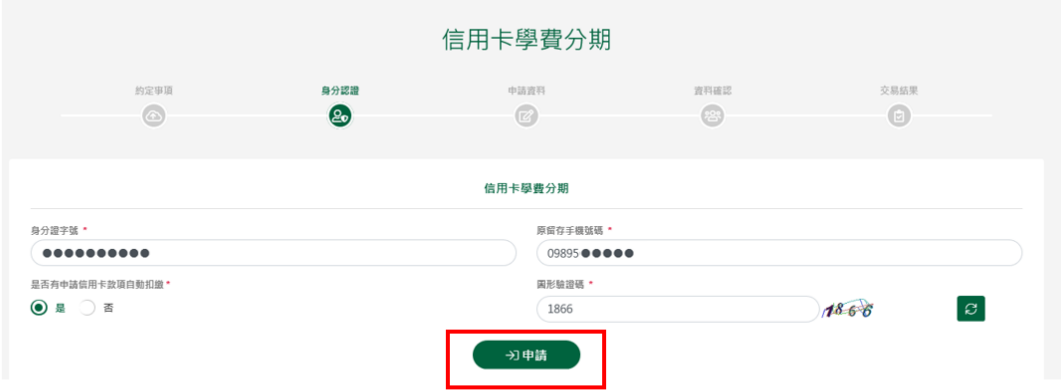

5. 請輸入簡訊內之簡訊驗證碼(請於通訊良好處接收, 每一驗證碼

120 秒內有效),點選「確認」。

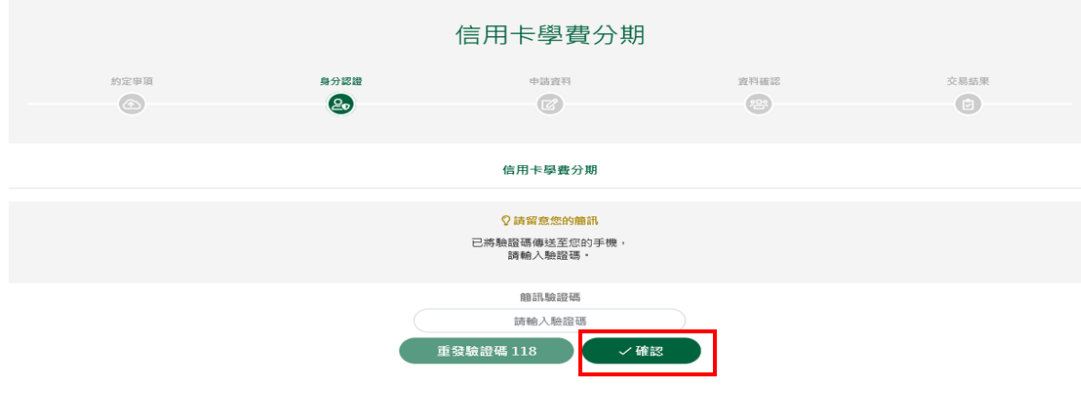

6. 顯示信用卡學費分期申請頁面,功能設定選擇「取消」,於信用卡 號欄位下拉選擇欲取消之卡號及學費分期筆數後,點「下一步」。

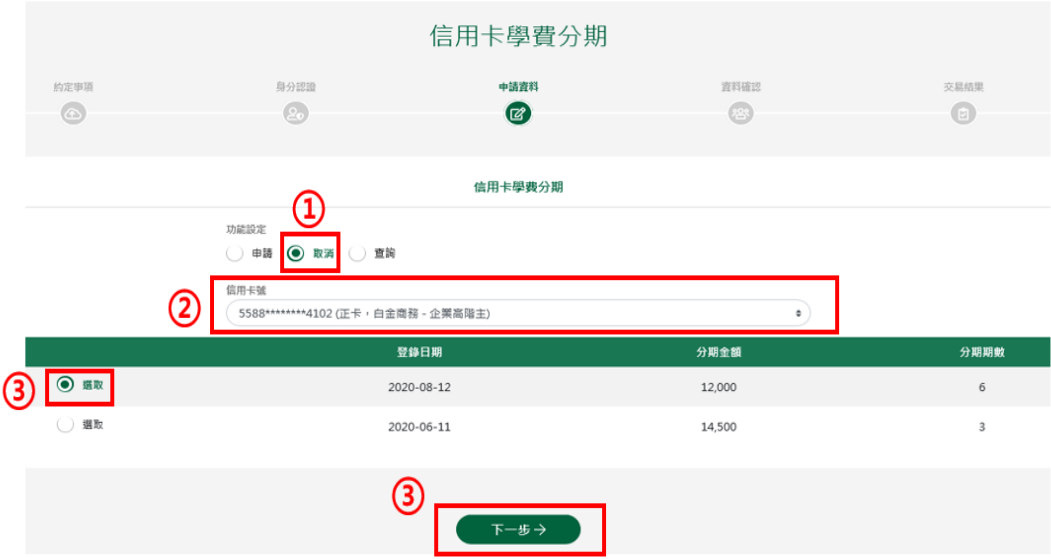

7. 取消資料頁顯示客戶信用卡資訊,按「下一步」。

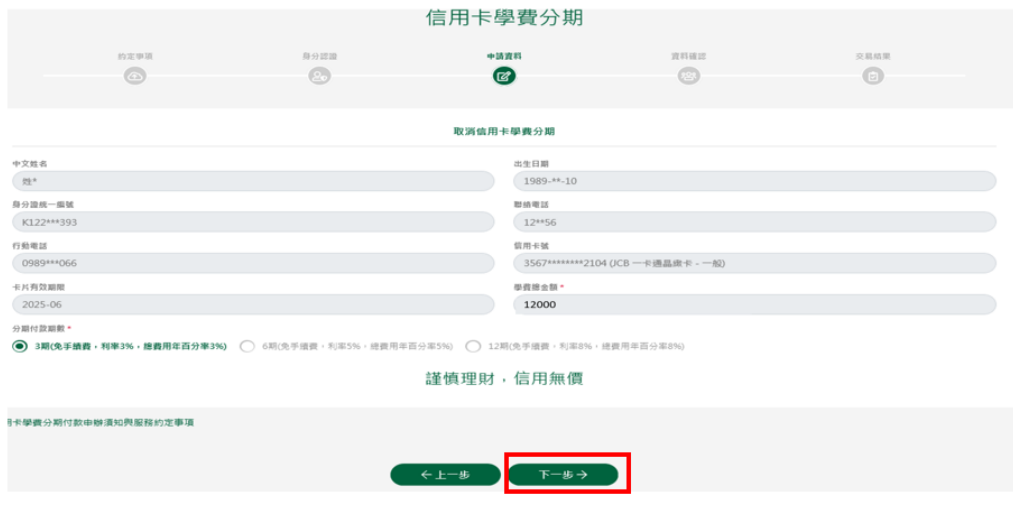

# 8. 確認顯示客戶取消資料,即完成申請作業,可按「列印申請書」列 印申請資料。

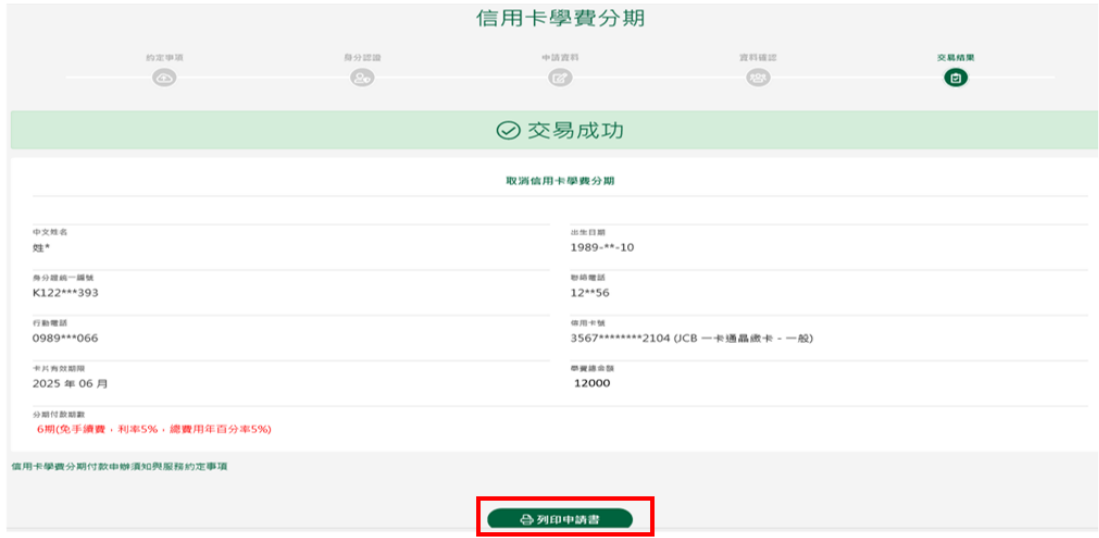

### 查詢信用卡學費分期

1. 選擇分期服務->申請信用卡學費分期,點選「我要申辦/取消」、 勾選相關約定事項、完成身分驗證及簡訊驗證碼後(流程請參照取消信 用卡學費分期步驟 1~5)。顯示信用卡學費分期申請頁面,功能設定選擇 「查詢」後,點「下一步」。

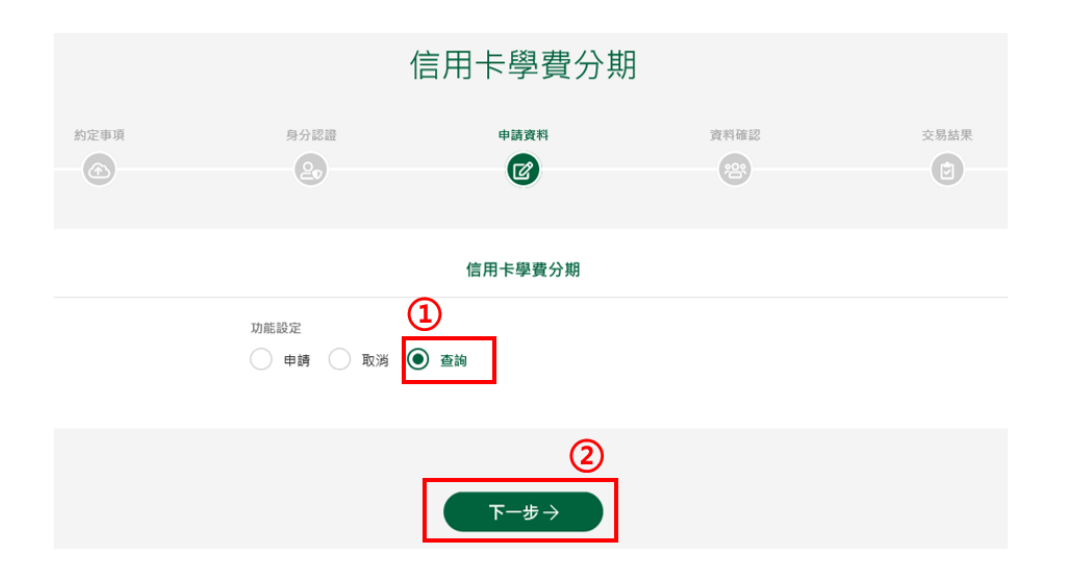

#### 2. 顯示已申請/取消之信用卡學費分期筆數。

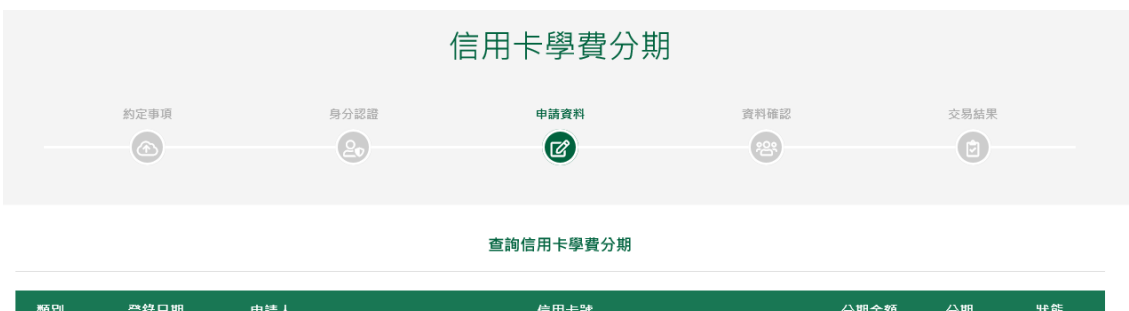

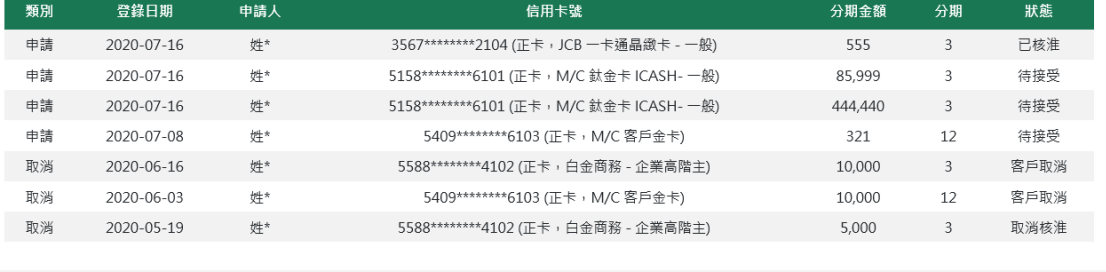

←上一步

# **2.** 申請信用卡帳單分期

<span id="page-10-0"></span>1. 選擇分期服務->申請信用卡帳單分期。

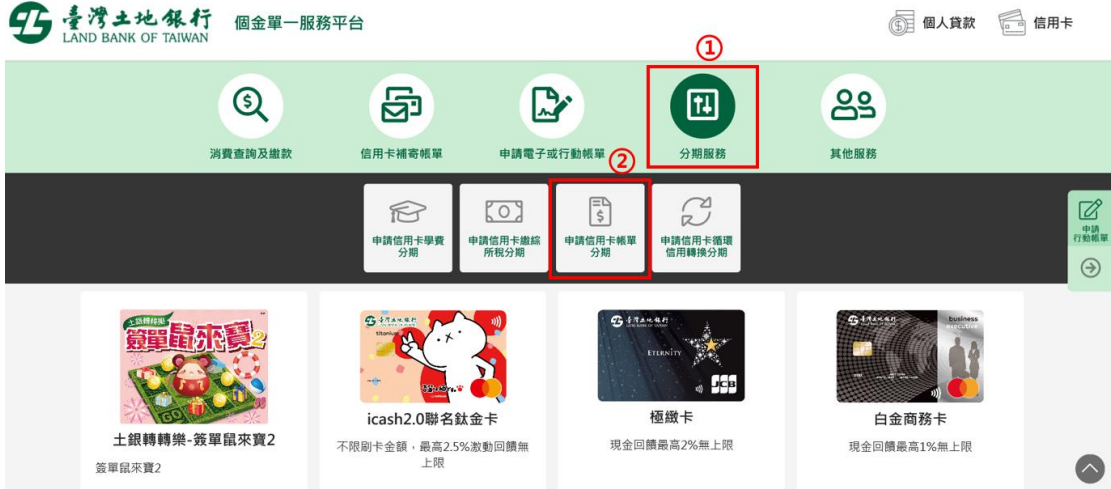

### 2. 點選「我要申辦」

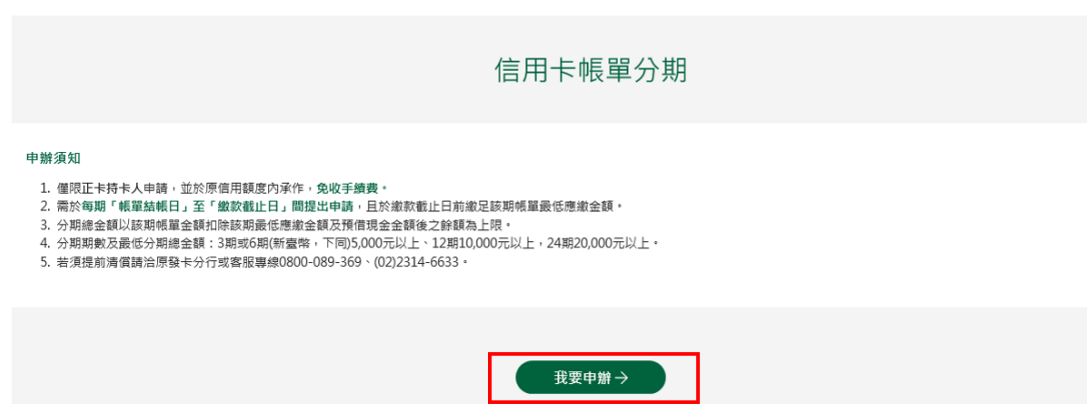

3. 顯示相關約定事項、勾選已審閱並同意相關約定事項後,點選下「下

一步」。

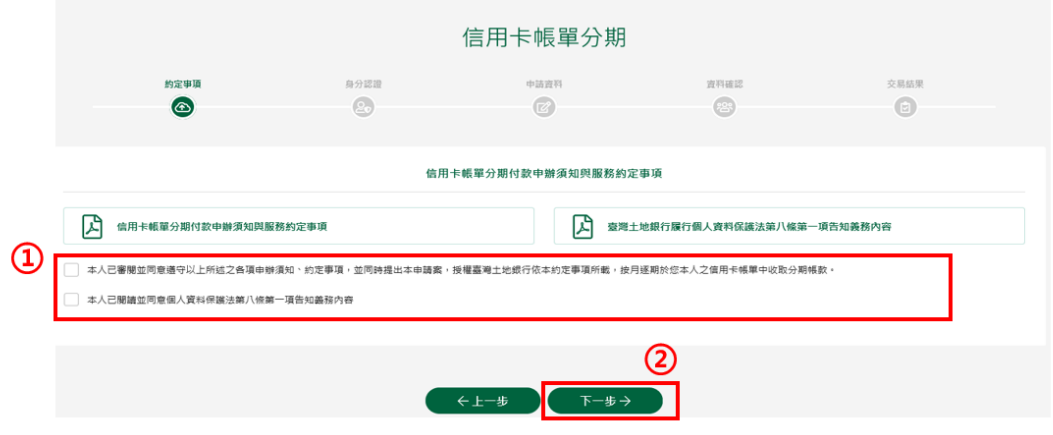

4. 輸入身分證號(限正卡持卡人申請)、原留存手機號碼、是否申請信 用卡款項自動扣繳、圖形驗證碼後點選「申請」(資料驗證正確後 才能進行下一步)。

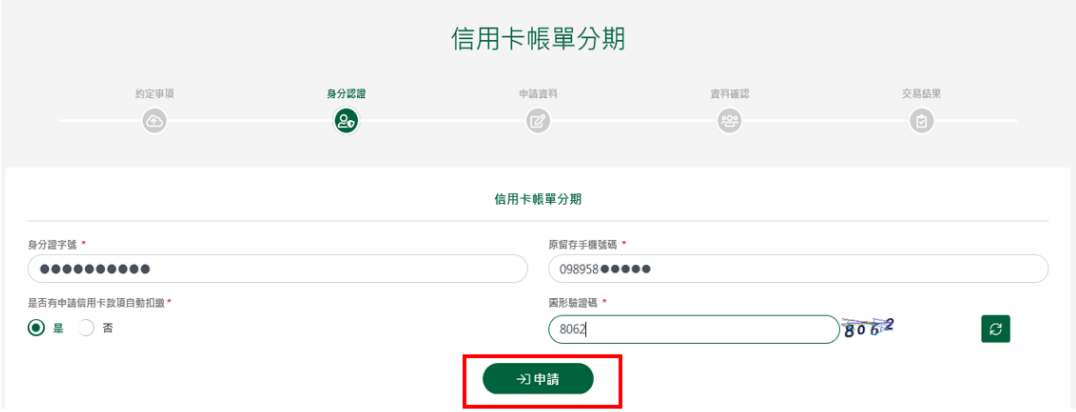

5. 請輸入簡訊內之簡訊驗證碼(請於通訊良好處接收, 每一驗證碼

120 秒內有效),點選「確認」。

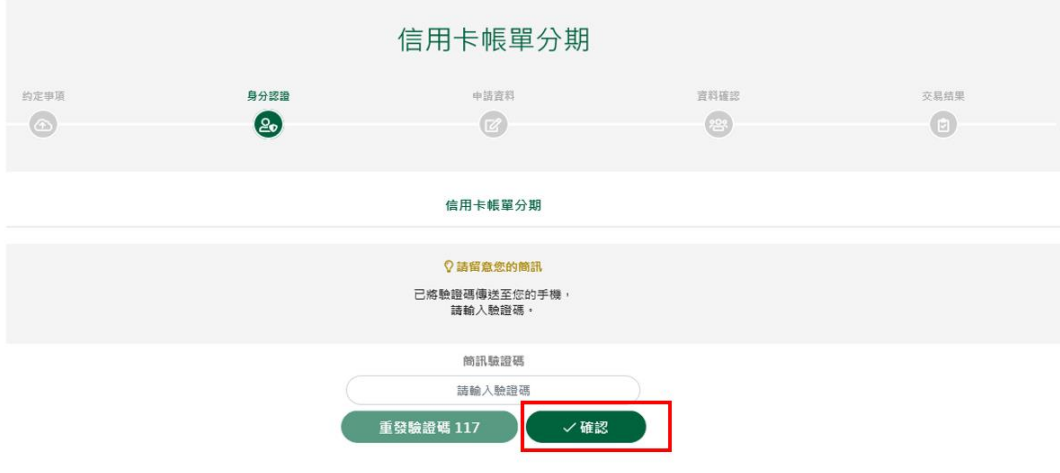

6. 顯示信用卡帳單分期申請頁面,功能設定選擇「申請」後,點「下

一步」。

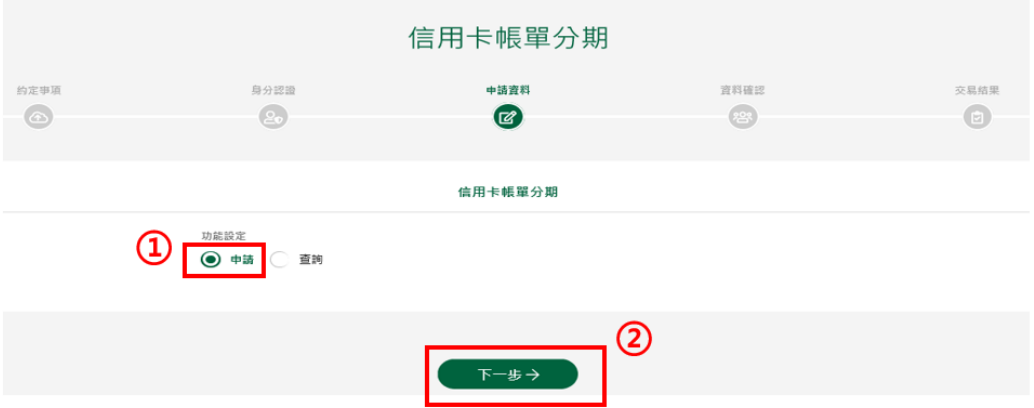

7. 申請資料頁顯示客戶信用卡資訊,確認無誤後,按「下一步」。

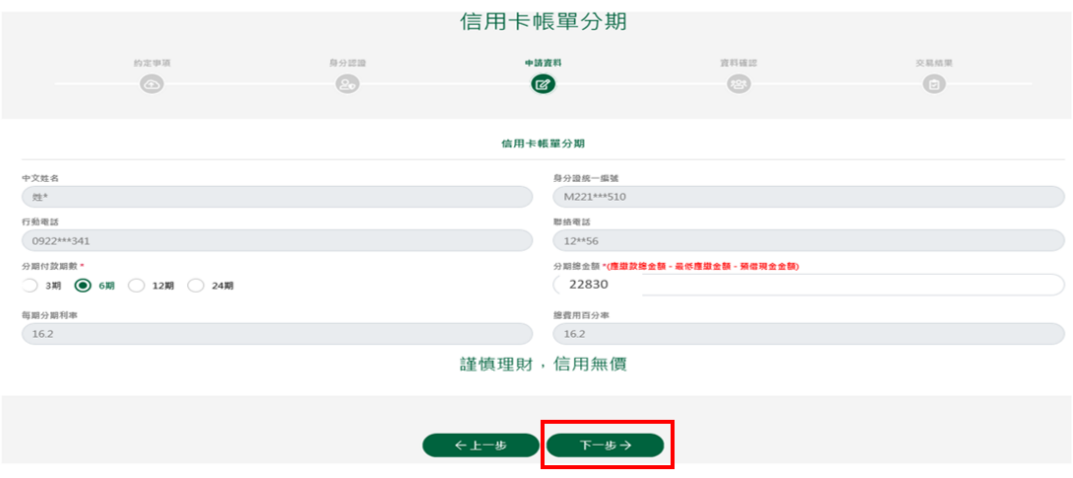

# 8. 確認顯示申請資料,即完成申請作業,可按「列印申請書」列印申

請資料。

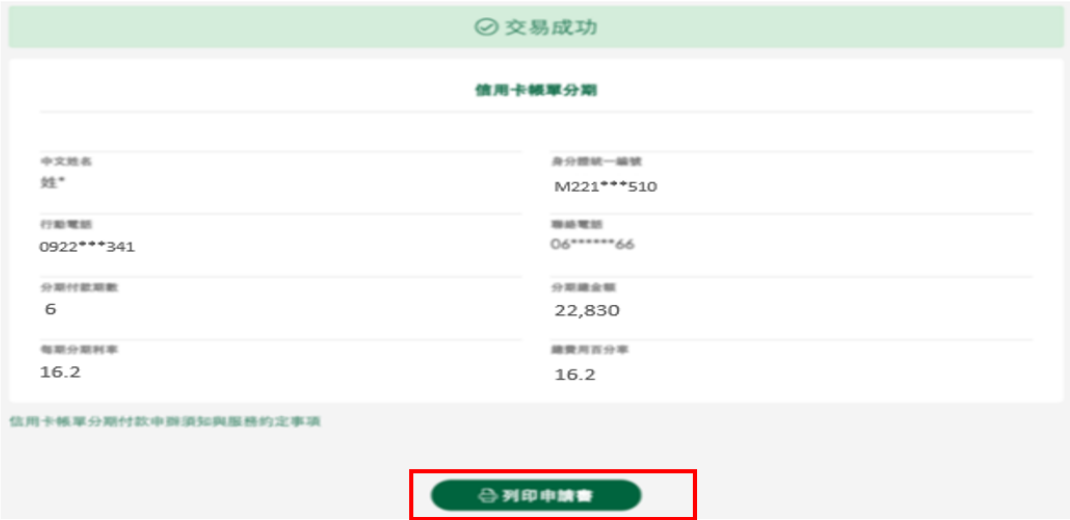

### 查詢信用卡帳單分期

1. 選擇分期服務->申請信用卡帳單分期,點選「我要申辦」、勾選相 關約定事項、完成身分驗證及簡訊驗證碼後(流程請參照信用卡帳單分期 步驟 1~5)。顯示信用卡帳單分期申請頁面,功能設定選擇「查詢」 後,點「下一步」。

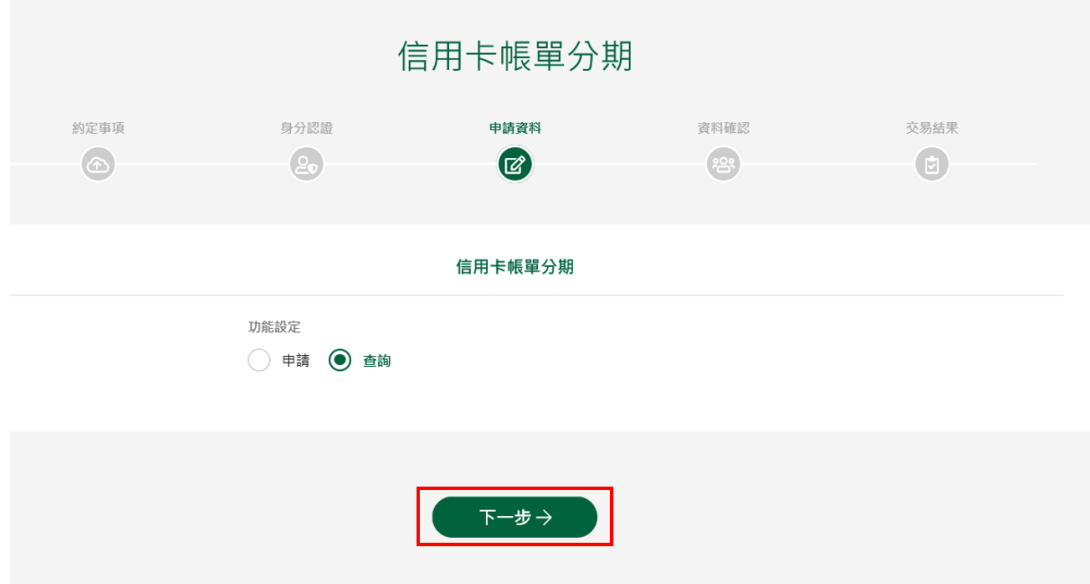

#### 2. 顯示已申請/取消之信用卡帳單分期筆數。

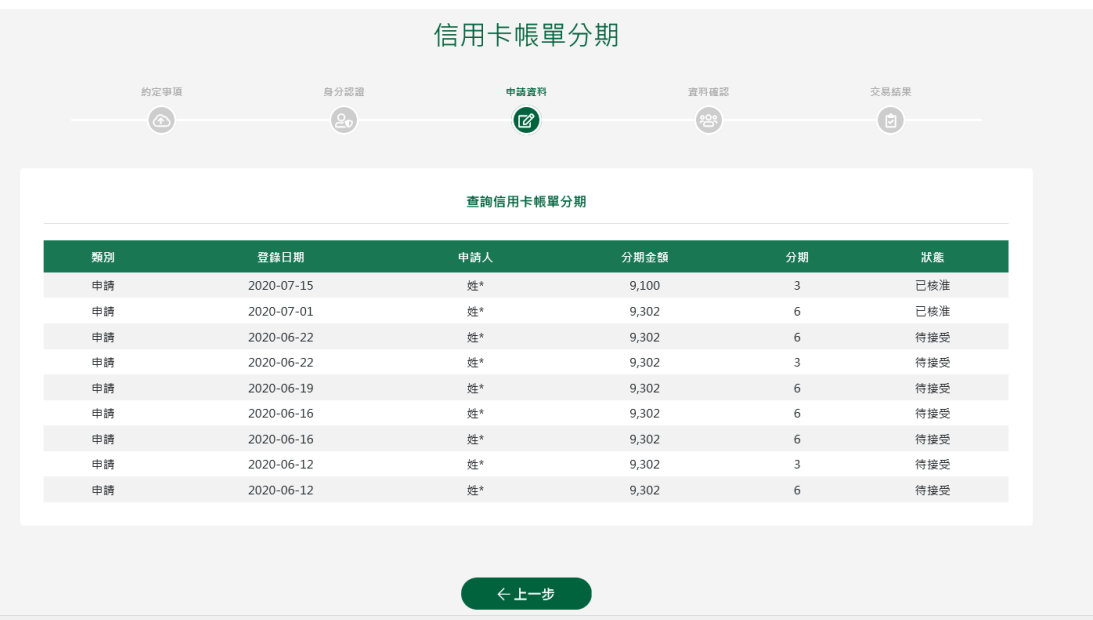

# **3.** 申請信用卡綜所稅分期

#### <span id="page-15-0"></span>申請信用卡繳稅分期:

#### 1. 選擇分期服務>申請信用卡繳稅分期

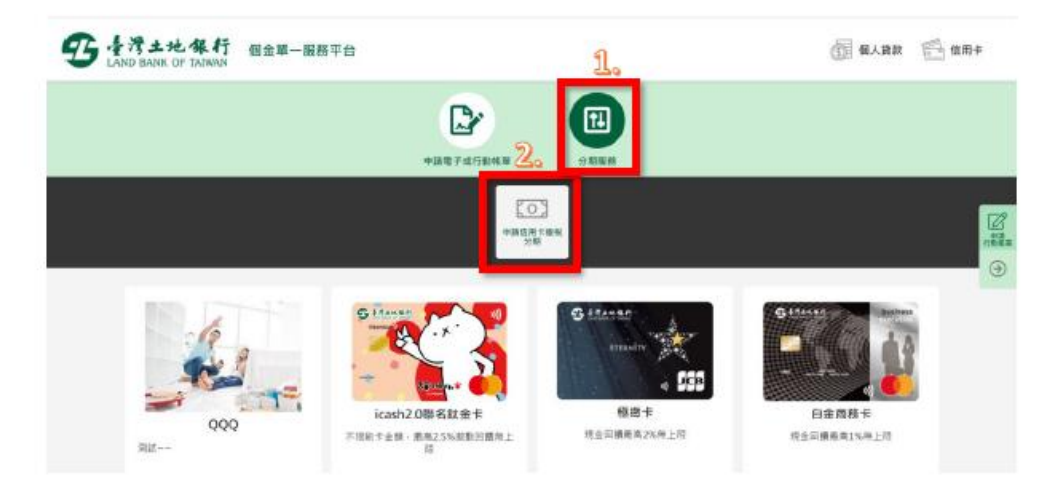

2. 點選「我要申辦」

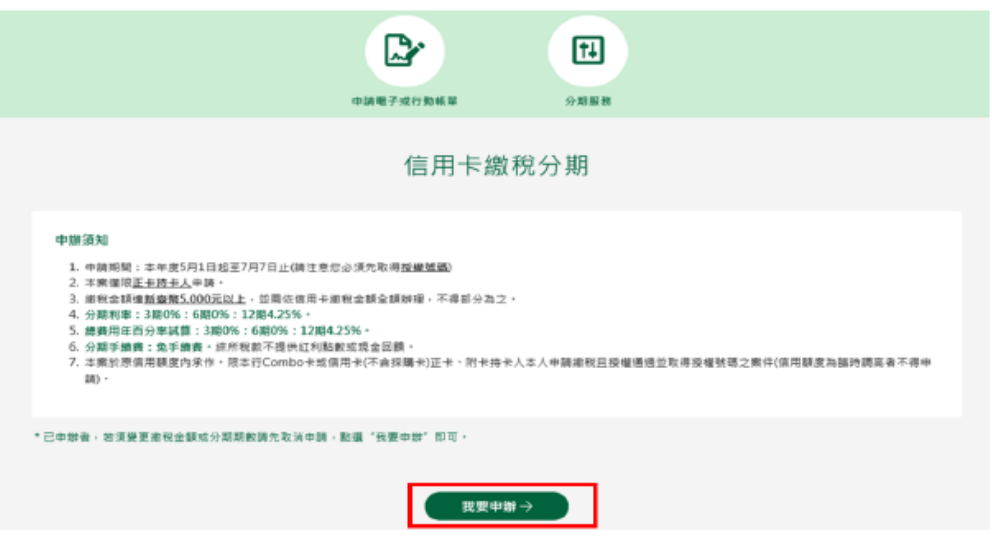

3. 顯示相關約定事項、勾選已審閱並同意相關約定事項後,點選「下 一步」。

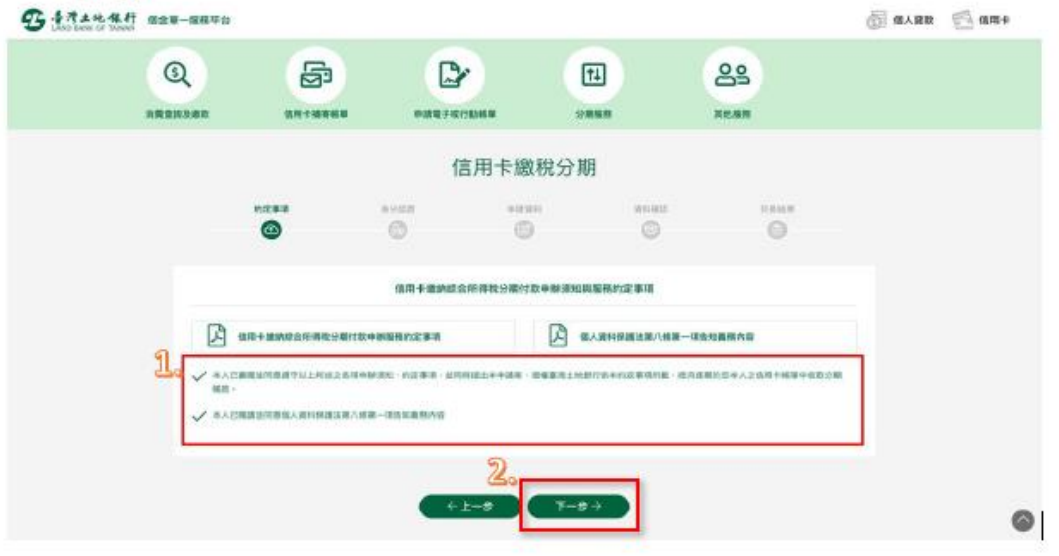

4. 輸入身分證字號、原留存手機號碼、是否有申請信用卡款項自動扣 繳及圖形驗證碼,點選「申請」(資料須全部輸入正確才能進行下 一步)。

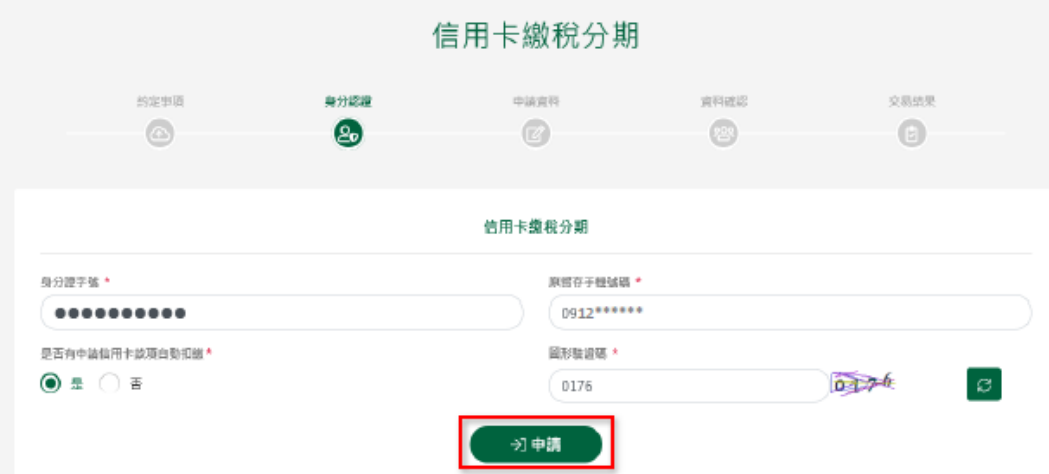

5. 輸入簡訊內之簡訊驗證碼 (請於通訊良好處接收,每一驗證碼120 秒內有效),點選「確認」。

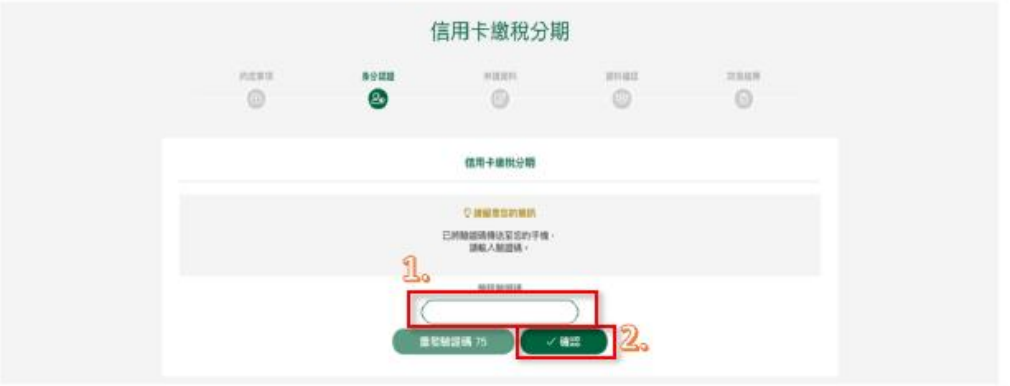

6. 信用卡缴税分期申請頁面功能預設為「申請」,並顯示申請人所持 有之所有信用卡(不含附卡)。以下拉式選單選擇欲分期繳稅之信用 卡後,點選「下一步」。

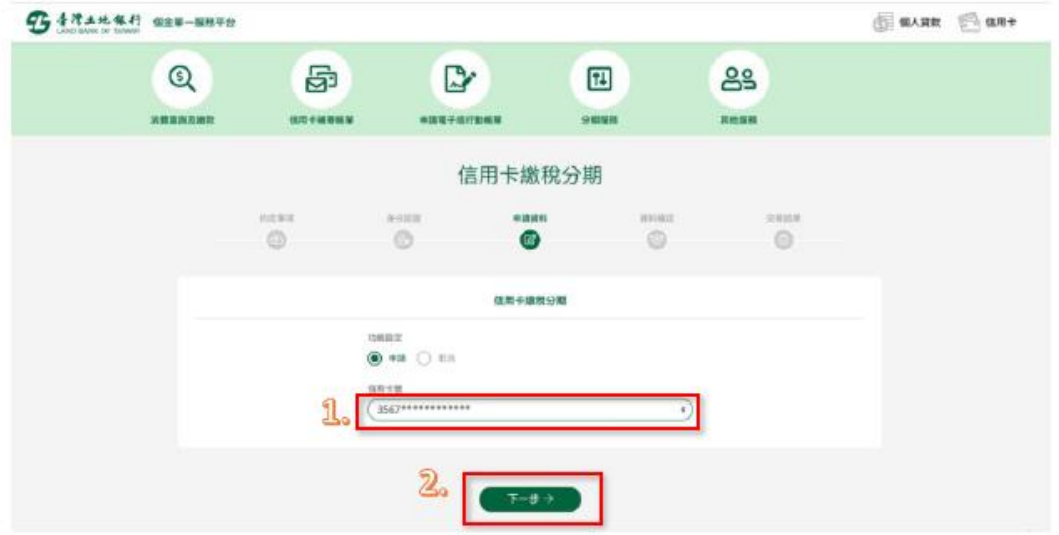

7. 申請資料頁顯示信用卡資訊,輸入分期總金額(需輸入繳稅金額全 額)並選定分期付款期數後,點選「下一步」。

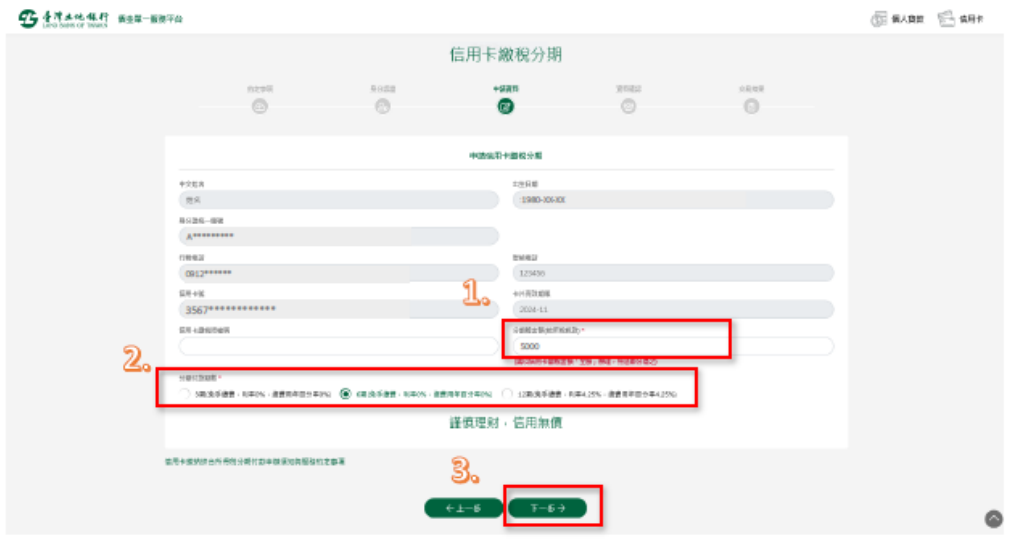

8. 確認顯示申請資料,即完成申請作業,可按「列印申請書」列印申 請資料。

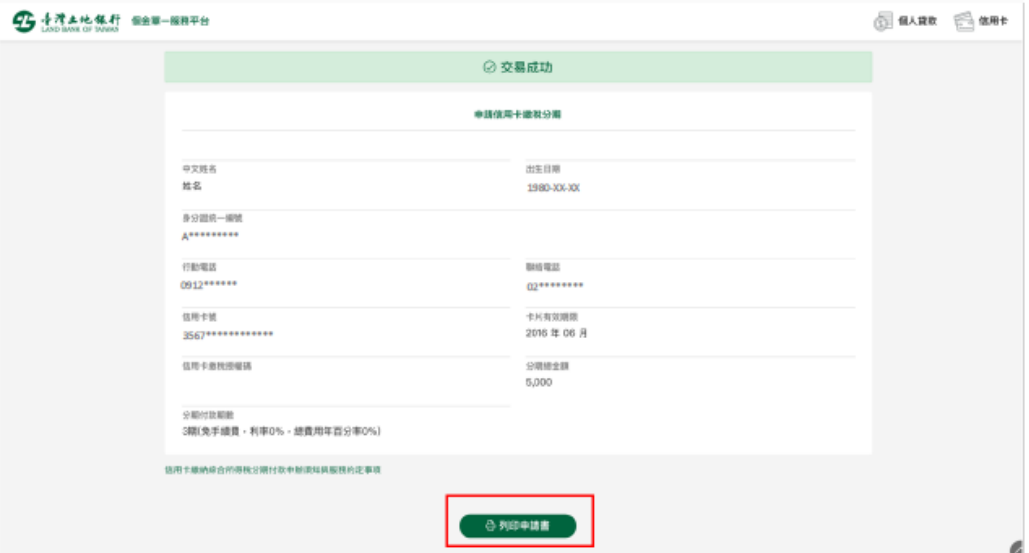

# 取消信用卡缴税分期:

1. 選擇「信用卡繳稅分期」,點選「我要申辦」。

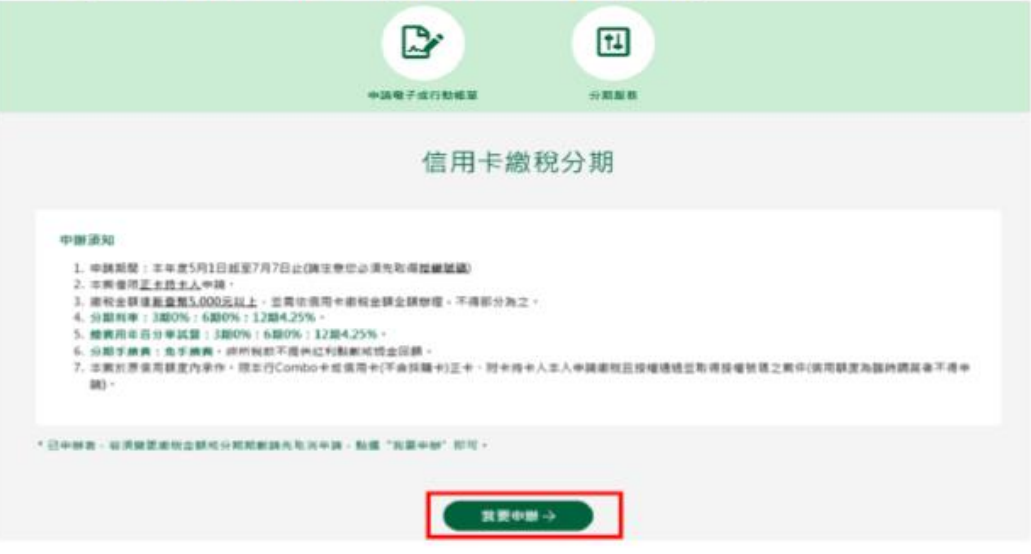

2. 顯示相關約定事項、勾選已審閱並同意相關約定事項後,點選「下 一步」。

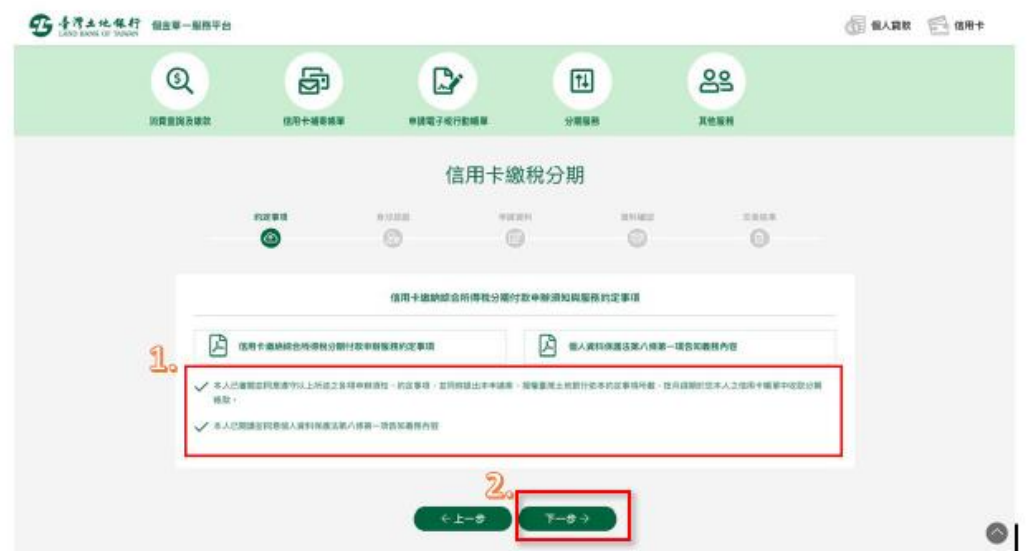

3. 輸入身分證字號、原留存手機號碼、是否有申請信用卡款項自動扣 繳及圖形驗證碼,點選「申請」作業發送簡訊驗證碼 (此處輸入之 資料需與申請時輸入之資料相同)。

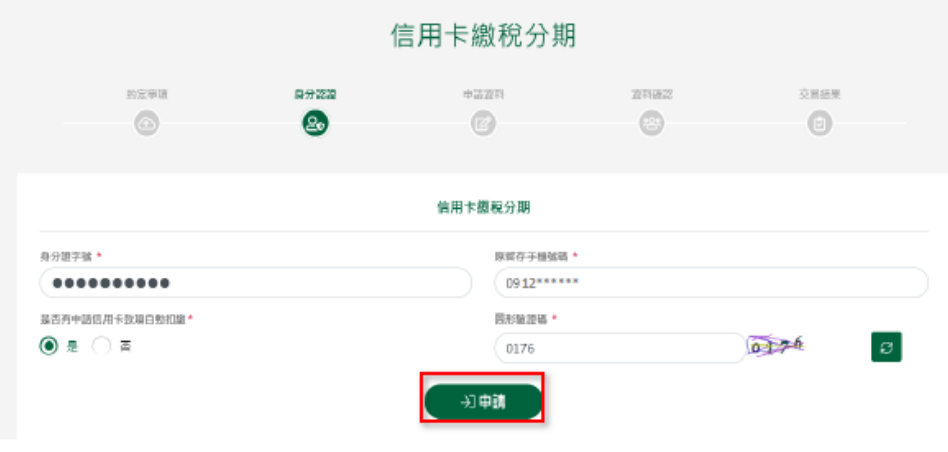

4. 輸入簡訊內之驗證碼。

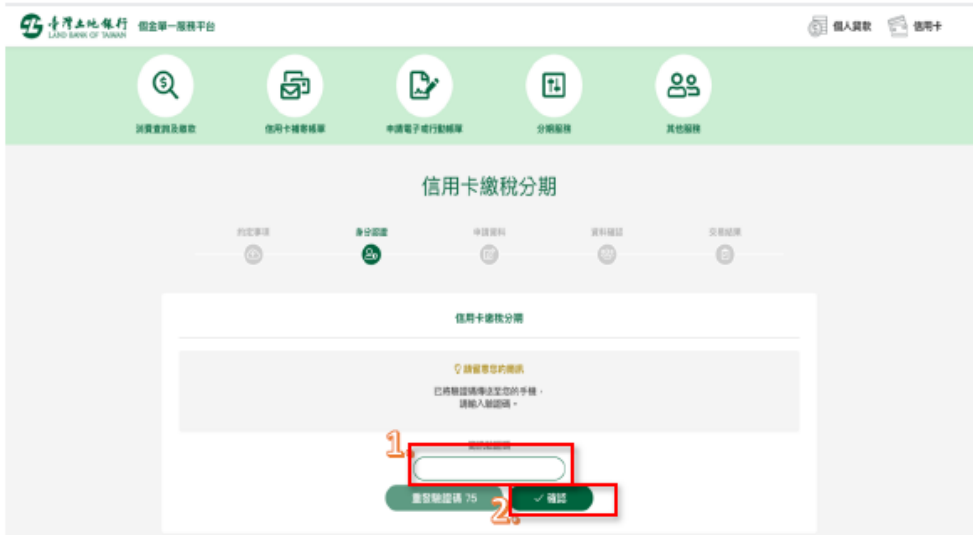

5. 信用卡缴税分期申請頁面之功能顯示為「取消」,信用卡欄位顯示申 請人申請時所選擇之信用卡卡號,確認無誤後點選「下一步」。

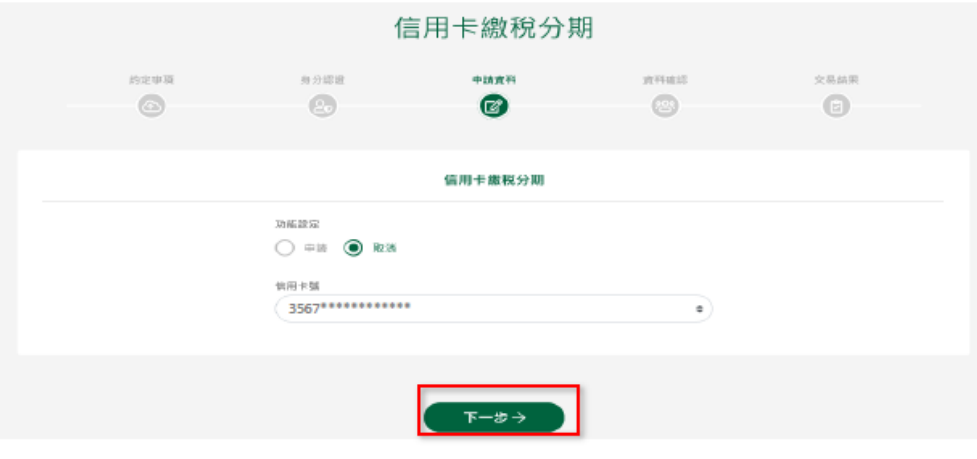

6. 確認無誤後顯示交易成功資訊,即完成信用卡繳稅分期取消之申請 作業,可按「列印申請書」列印相關資料。

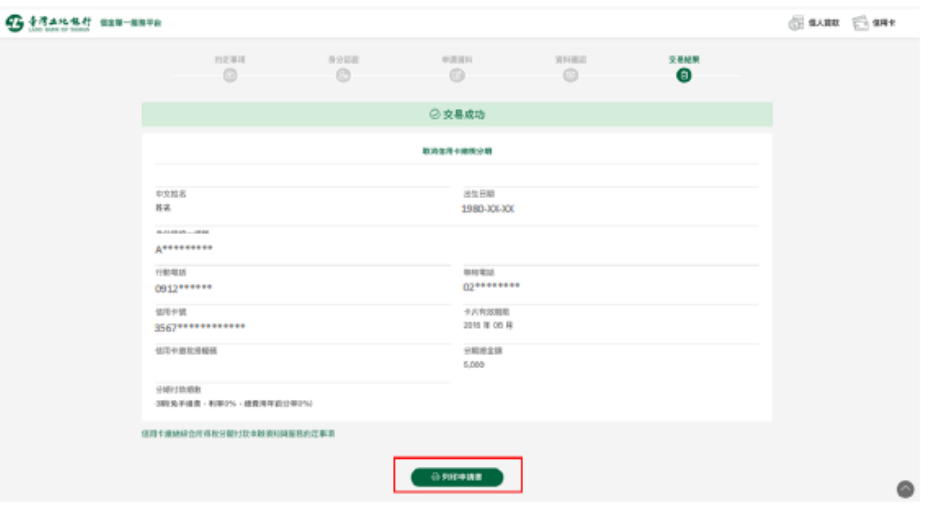

# **4.** 申請/取消信用卡循環信用轉換分期

#### <span id="page-22-0"></span>申請信用卡循環信用轉換分期

1. 選擇分期服務->申請信用卡循環信用轉換分期。

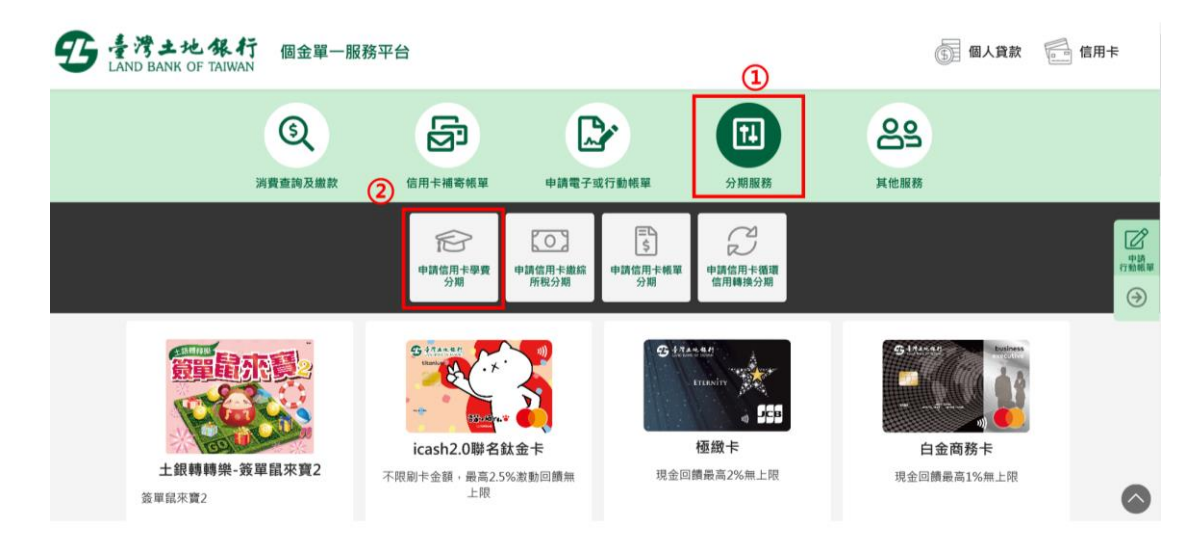

2. 點選「我要申辦」

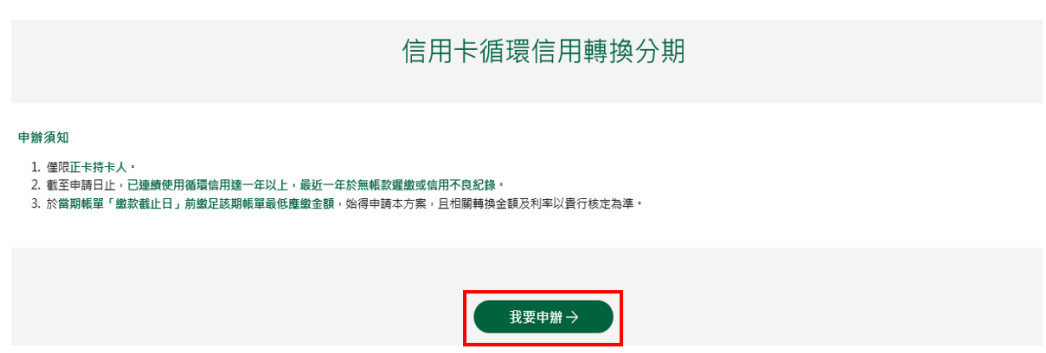

3. 顯示相關約定事項、勾選已審閱並同意相關約定事項後,點選下「下

一步」。

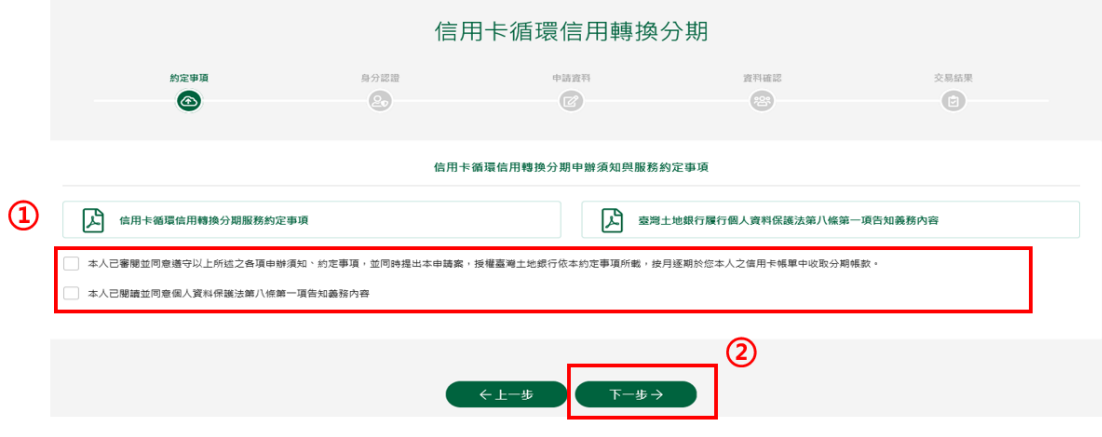

4. 輸入身分證號(限符合信用卡循環信用轉換分期資格之正卡持卡人 申請)、原留存手機號碼、是否申請信用卡款項自動扣繳、圖形驗 證碼後點選「申請」(資料驗證正確後才能進行下一步)。

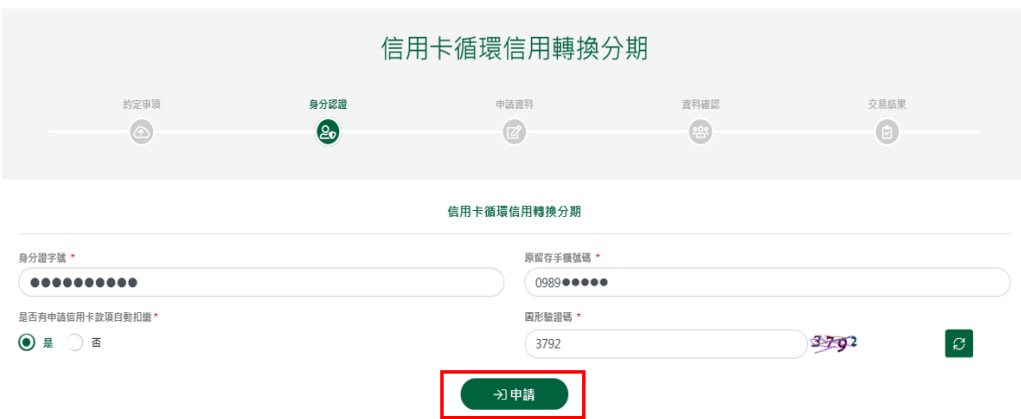

5. 請輸入簡訊內之簡訊驗證碼(請於通訊良好處接收, 每一驗證碼

120 秒內有效),點選「確認」。

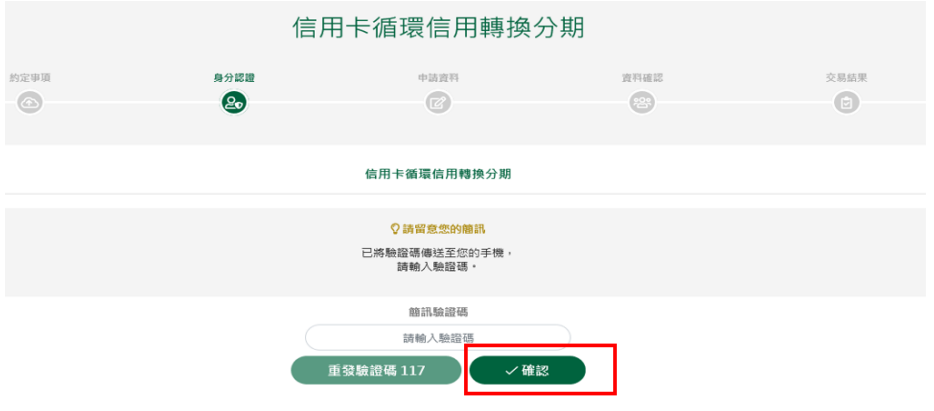

6. 信用卡循環信用轉換分期申請頁面,功能設定選擇「申請」、於信 用卡號欄位下拉選擇欲辦理分期之卡號後,執行「下一步」。

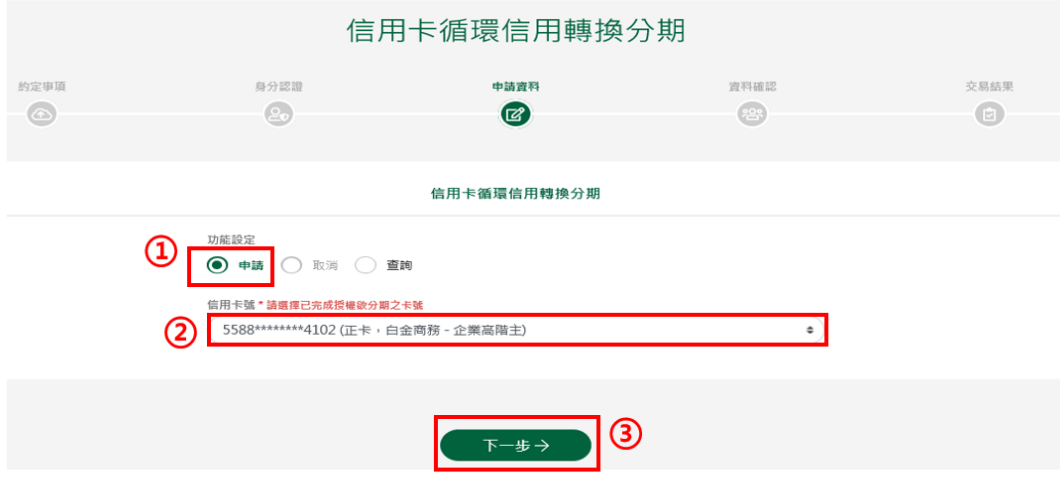

7. 申請資料頁顯示客戶信用卡資訊,輸入分期期數後,按「下一步」。

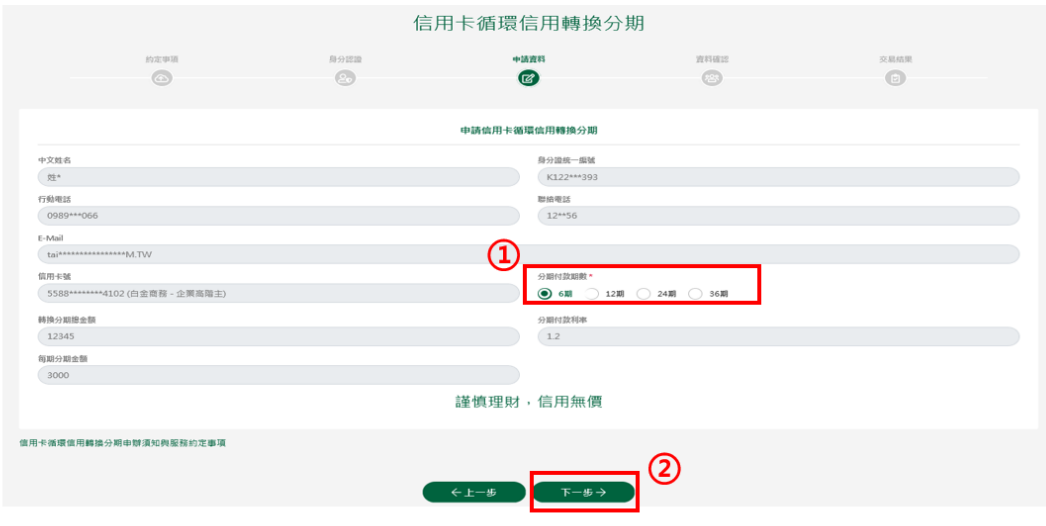

8. 確認顯示申請資料,即完成申請作業,可按「列印申請書」列印申 請資料。

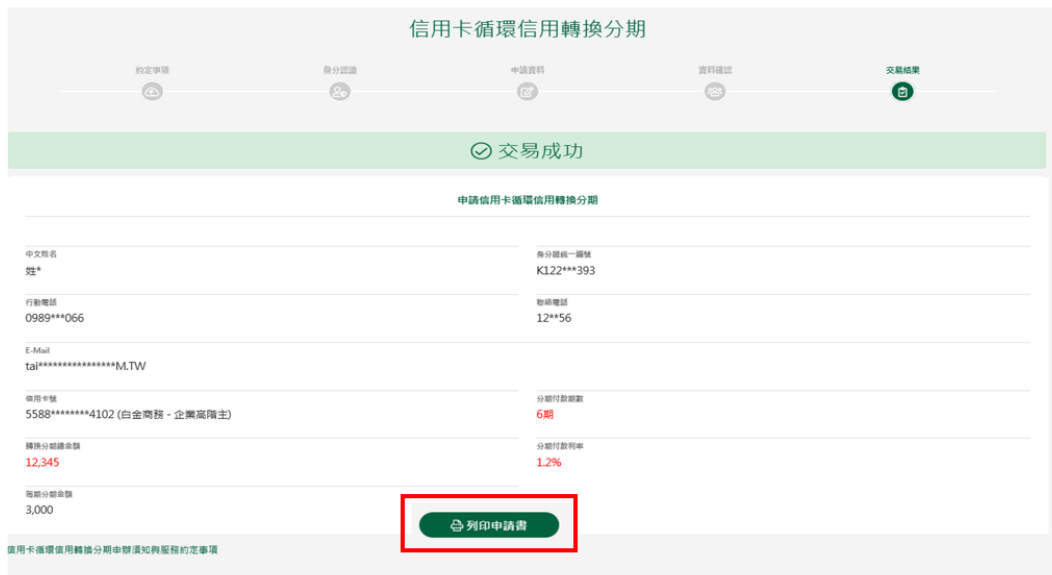

### 取消信用卡循環信用轉換分期

1. 選擇分期服務->申請信用卡循環信用轉換分期。

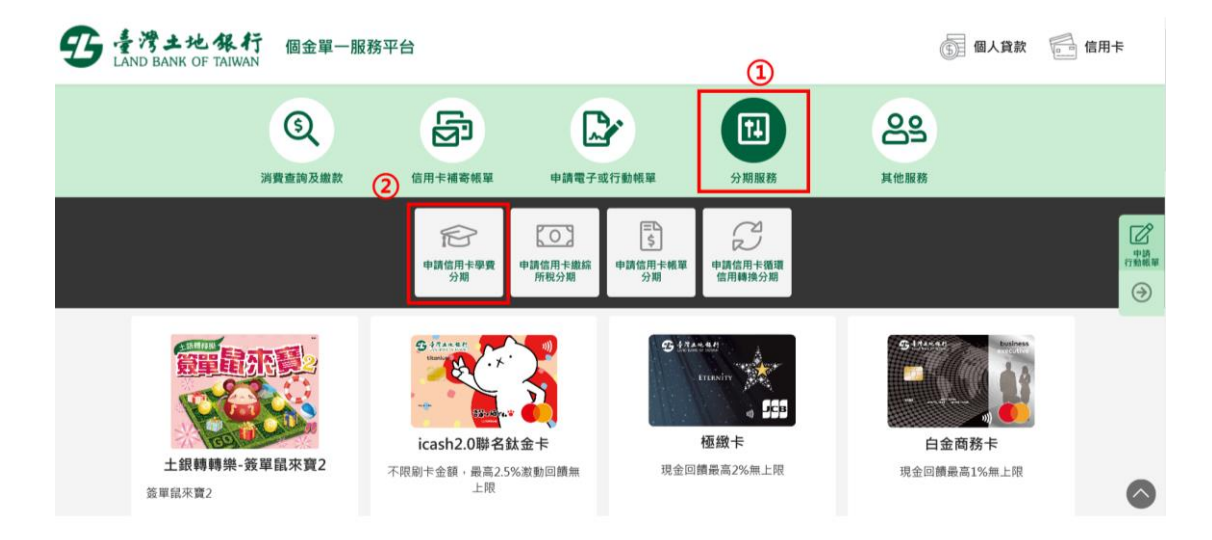

### 2. 點選「我要申辦」

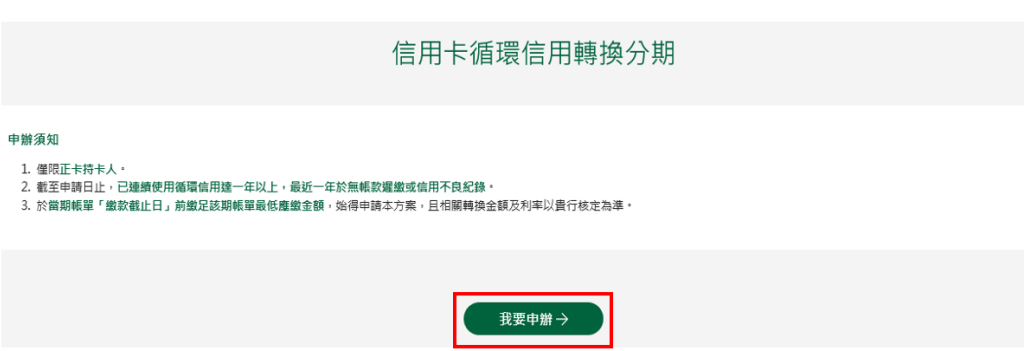

3. 顯示相關約定事項、勾選已審閱並同意相關約定事項後,點選下「下

一步」。

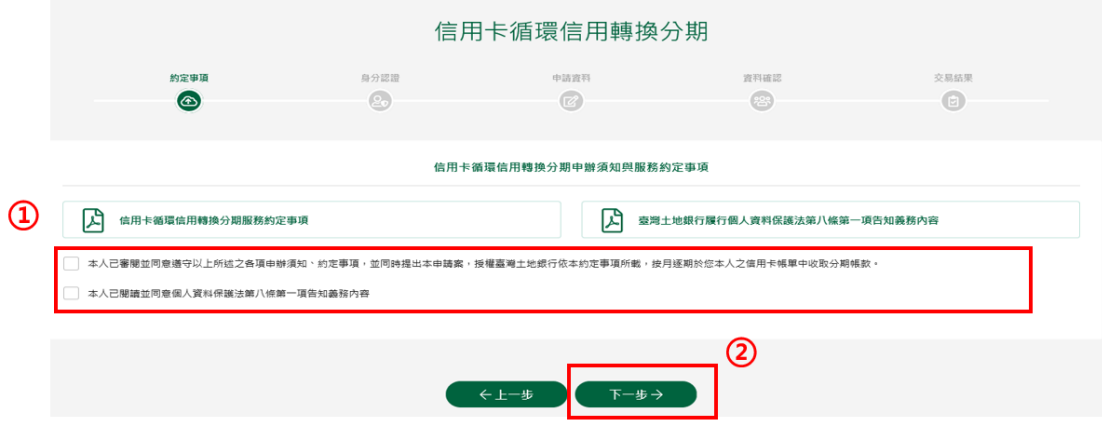

4. 輸入身分證號(限符合信用卡循環信用轉換分期資格之正卡持卡人 申請)、原留存手機號碼、是否申請信用卡款項自動扣繳、圖形驗 證碼後點選「申請」(資料驗證正確後才能進行下一步)。

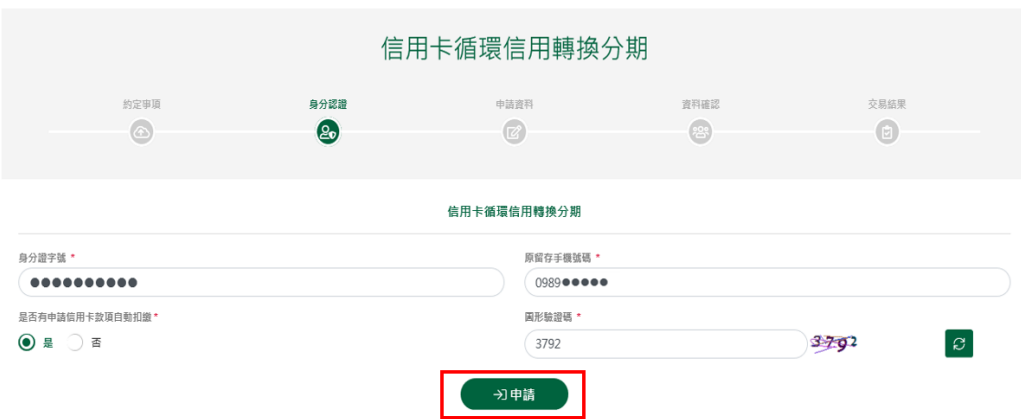

5. 請輸入簡訊內之簡訊驗證碼(請於通訊良好處接收, 每一驗證碼

120 秒內有效),點選「確認」。

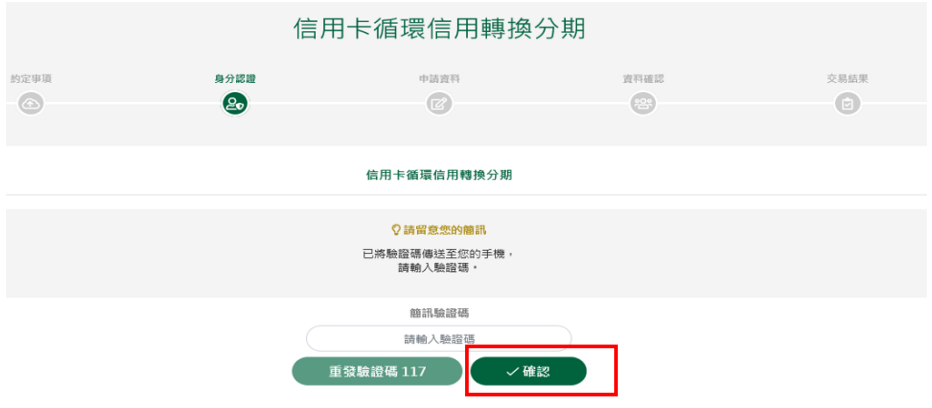

6. 信用卡循環信用轉換分期申請頁面,功能設定選擇「取消」,於信 用卡欄位指定要取消的信用卡正卡卡號後,執行「下一步」。

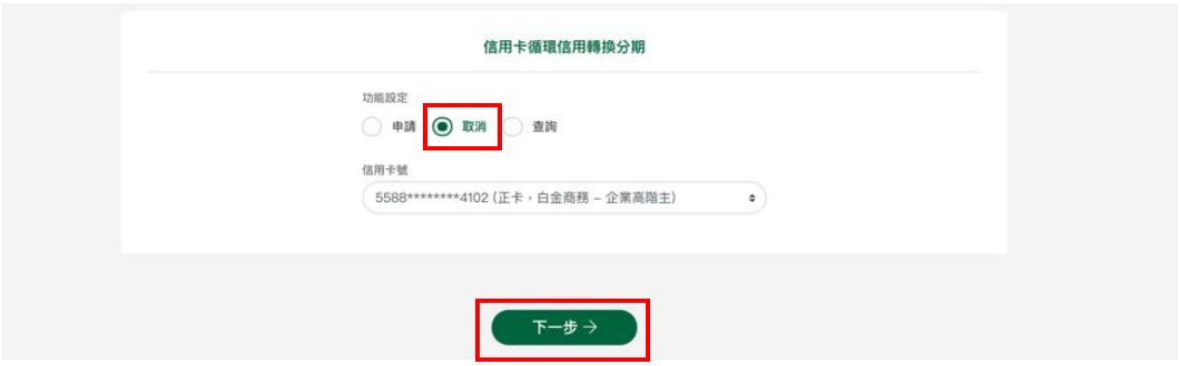

# 7. 顯示取消信用卡循環信用轉換分期交易結果頁面,即完成申請作

業。

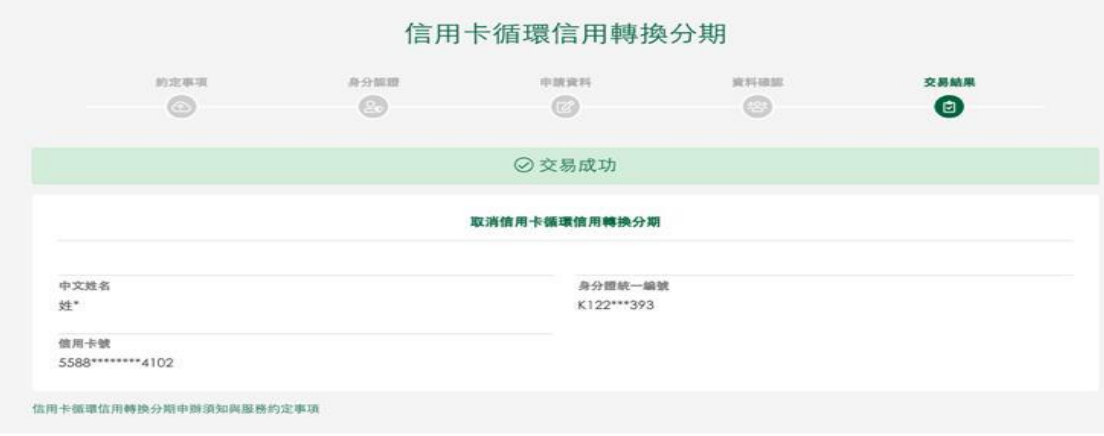

### 查詢信用卡學費分期

1. 選擇分期服務->申請信用卡循環信用轉換分期,點選「我要申辦」、 勾選相關約定事項、完成身分驗證及簡訊驗證碼後(流程請參照信用卡 循環信用轉換分期步驟 1~5)。顯示信用卡循環信用轉換分期申請頁面, 功能設定選擇「查詢」後,點「下一步」。

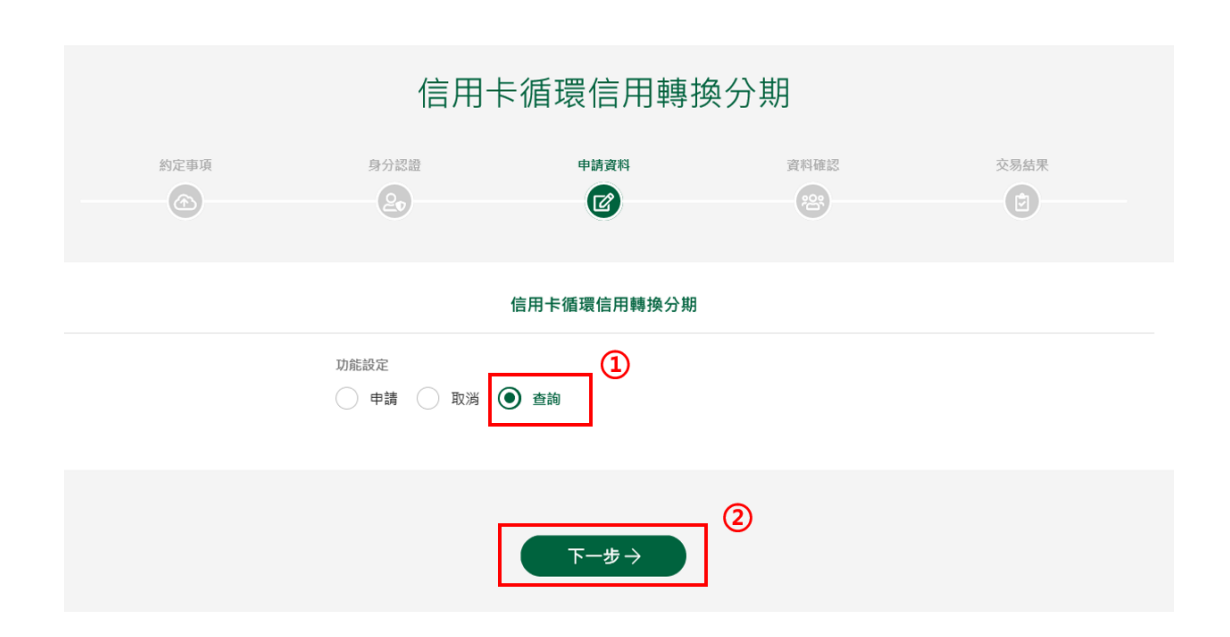

#### 2. 顯示已申請/取消之信用卡循環信用轉換分期筆數。

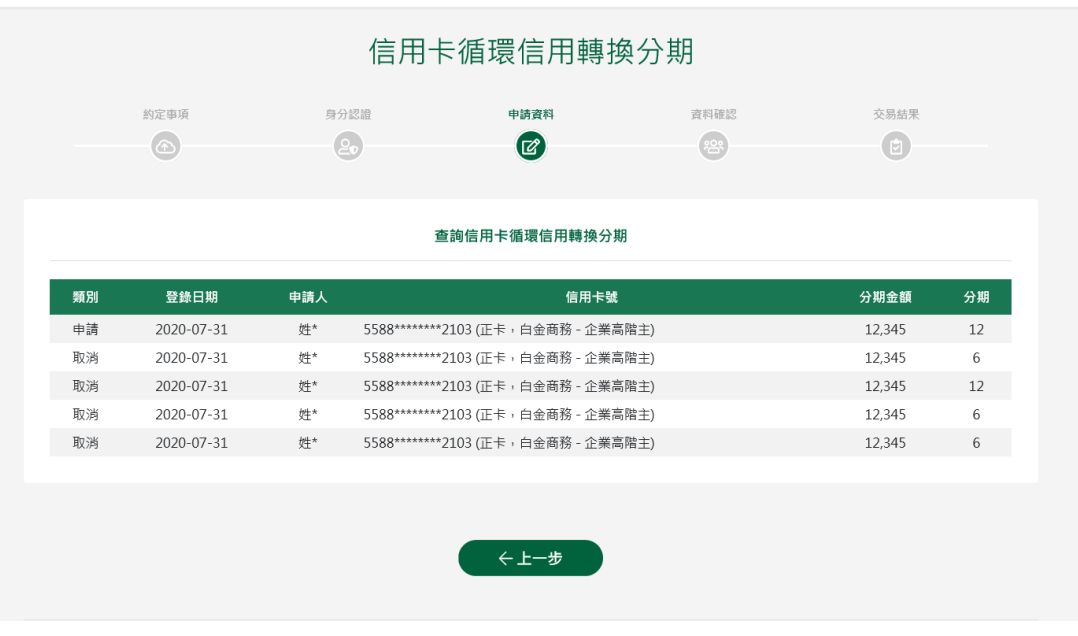

第 **31** 頁,共 **88** 頁

### **5.** 申請/取消電子帳單

### <span id="page-31-0"></span>申請電子帳單

1. 選擇申請電子或行動帳單->申請/取消電子帳單。

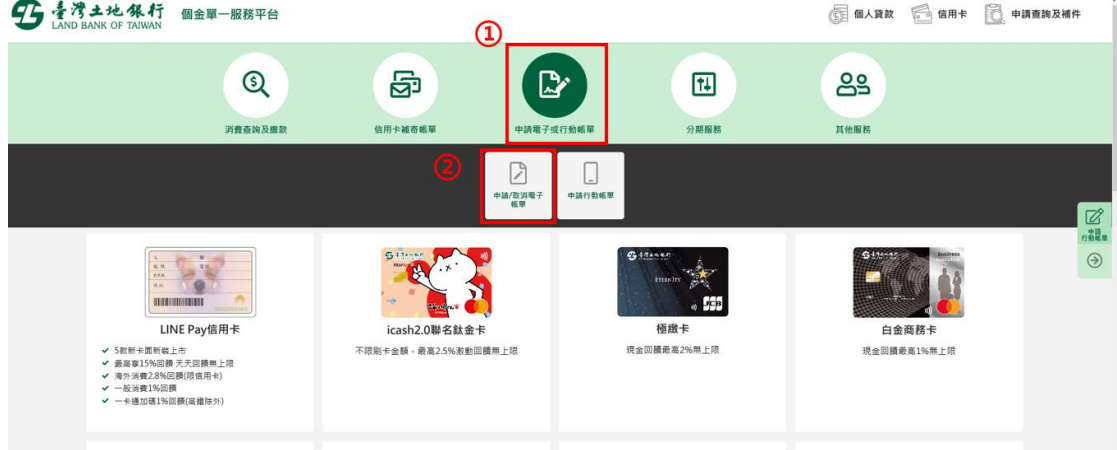

2. 輸入身分證號(限正卡持卡人申請)、原留存手機號碼、是否申請信 用卡款項自動扣繳、圖形驗證碼及個資同意條款後點選「申請」(資 料驗證正確後才能進行下一步)。

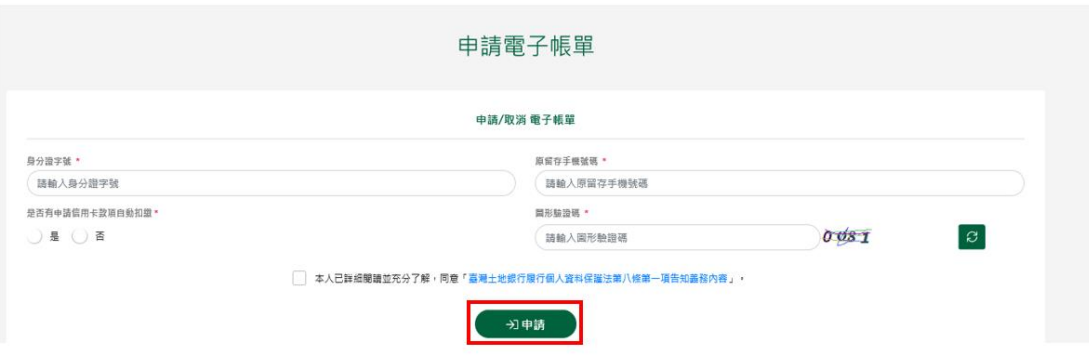

3. 勾選信用卡電子帳服務約定事項後,點選「下一步」。

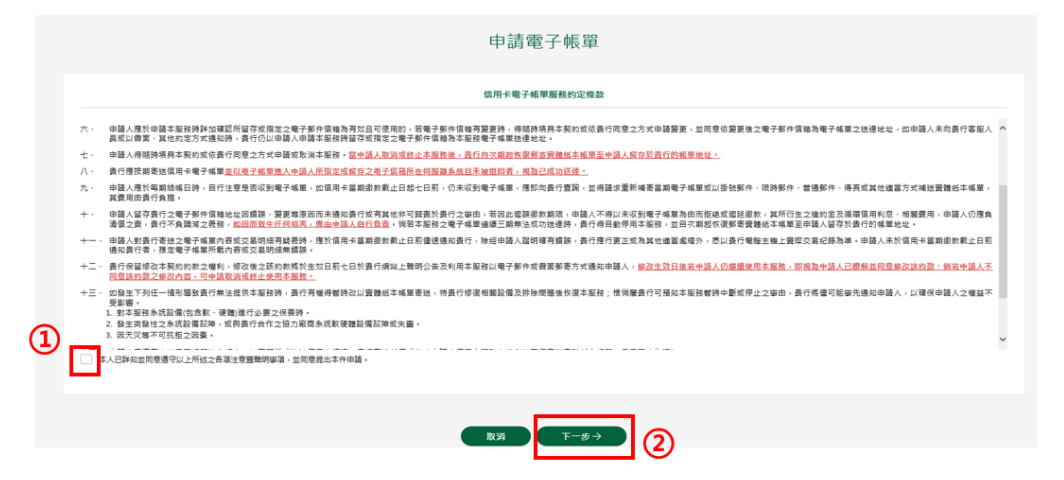

4. 請輸入簡訊內之簡訊驗證碼(請於通訊良好處接收, 每一驗證碼

120 秒內有效),點選「確認」。

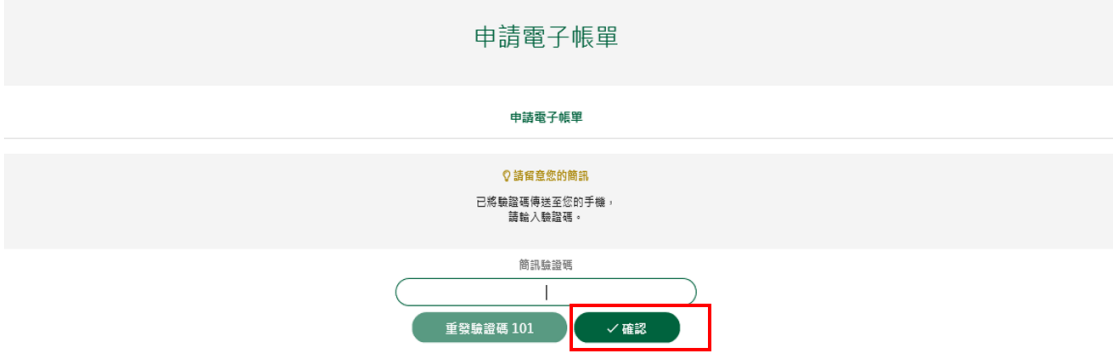

5. 顯示目前帳單狀態及電子郵件資料,在功能設定選項點選申請信用

卡電子帳單/E-Mail 後,點選「下一步」。

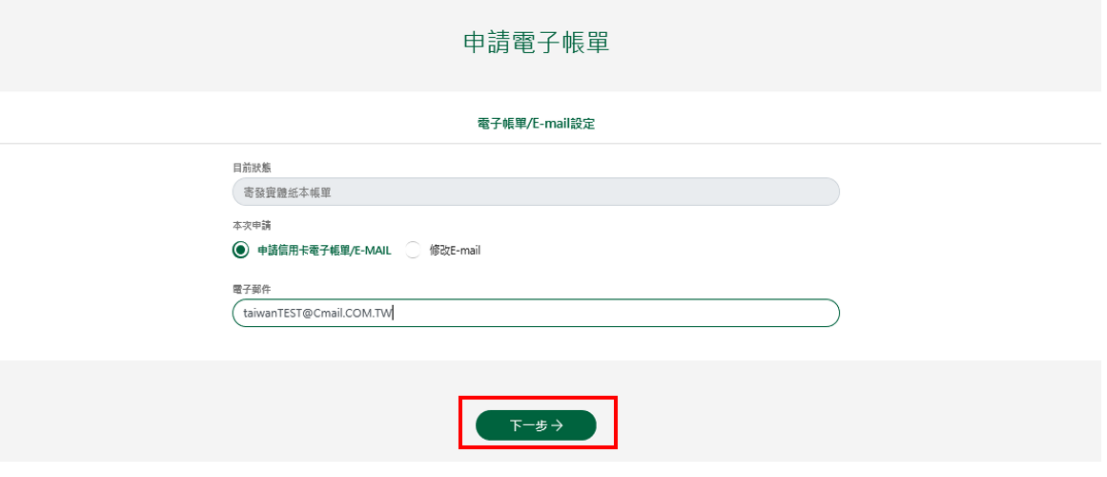

6. 確認申請資料無誤後點選「確定申請」,即完成申請作業後,顯示

# 申請電子帳單交易完成畫面。

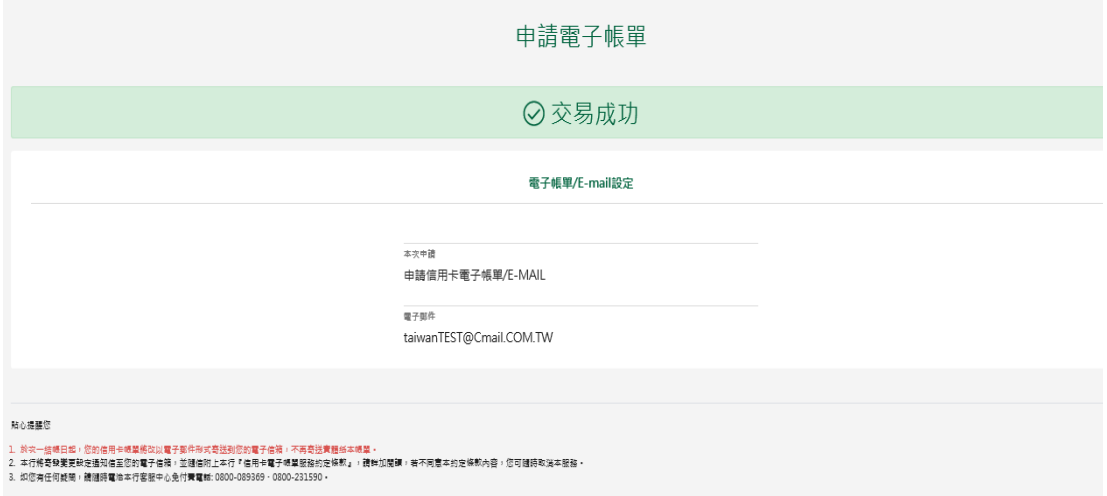

### 取消電子帳單

1. 選擇申請電子或行動帳單->申請/取消電子帳單。

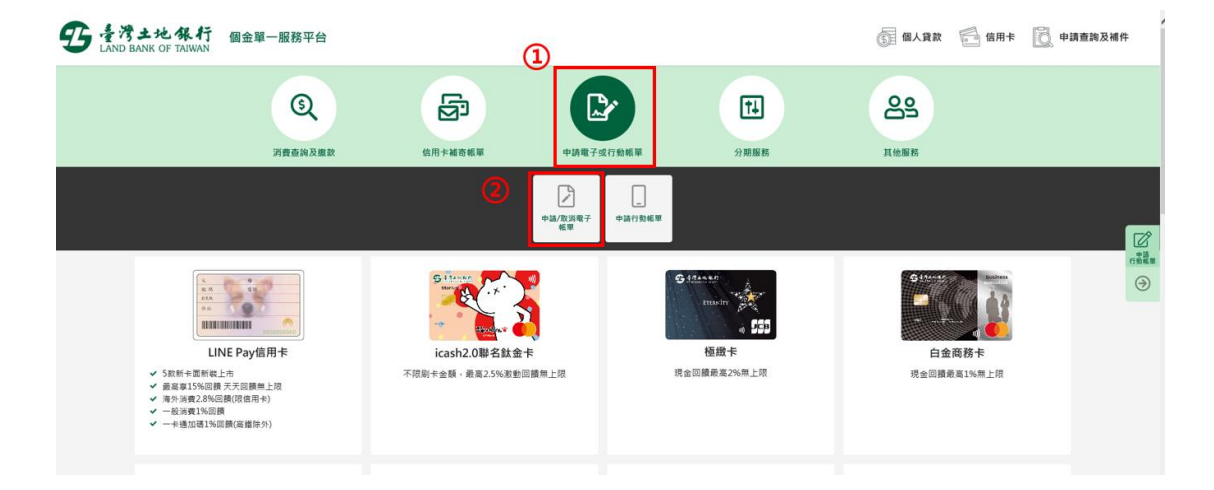

2. 輸入身分證號(限正卡持卡人申請)、原留存手機號碼、是否申請信 用卡款項自動扣繳、圖形驗證碼及個資同意條款後點選「申請」(資 料驗證正確後才能進行下一步)。

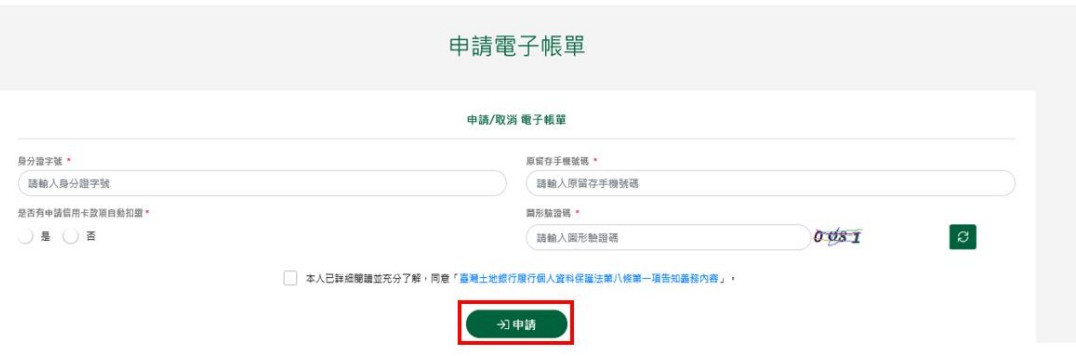

3. 勾選信用卡電子帳服務約定事項後,點選「下一步」。

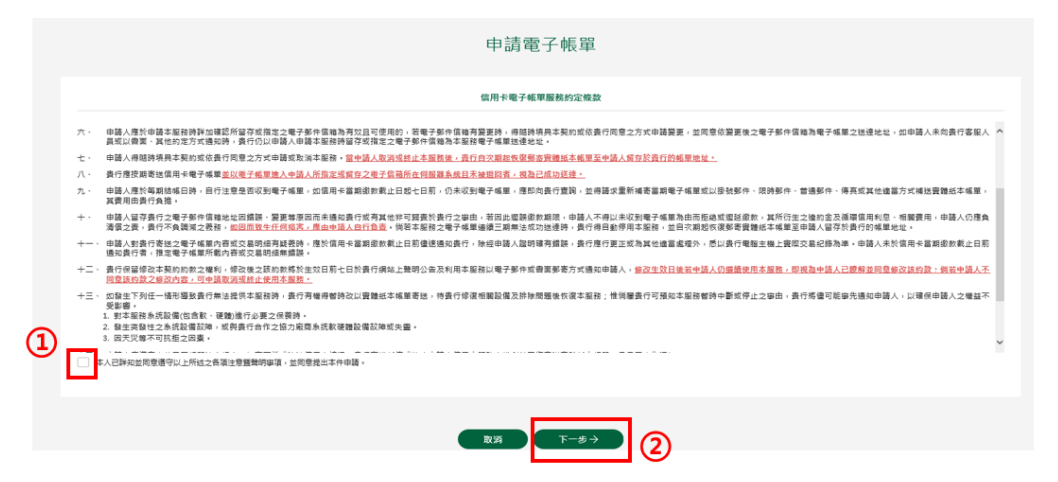

4. 請輸入簡訊內之簡訊驗證碼(請於通訊良好處接收, 每一驗證碼

120秒內有效),點選「確認」。

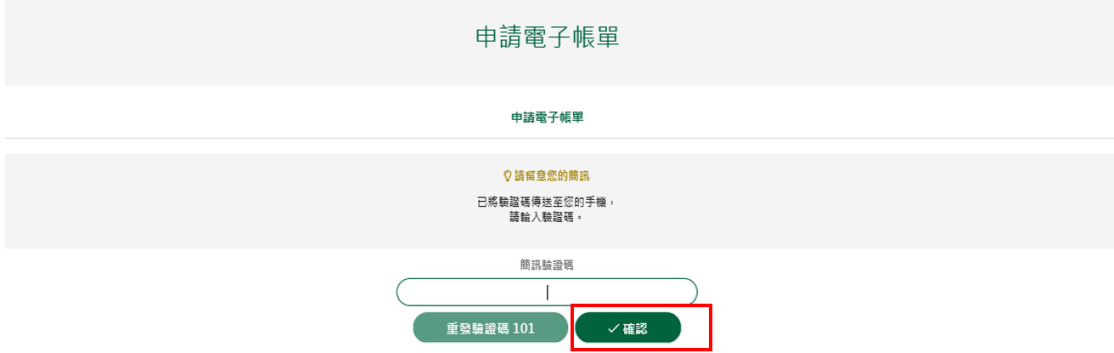
5. 顯示目前帳單狀態及電子郵件資料,在功能設定選項點選取消信用

卡電子帳單/E-Mail後,點選「下一步」。

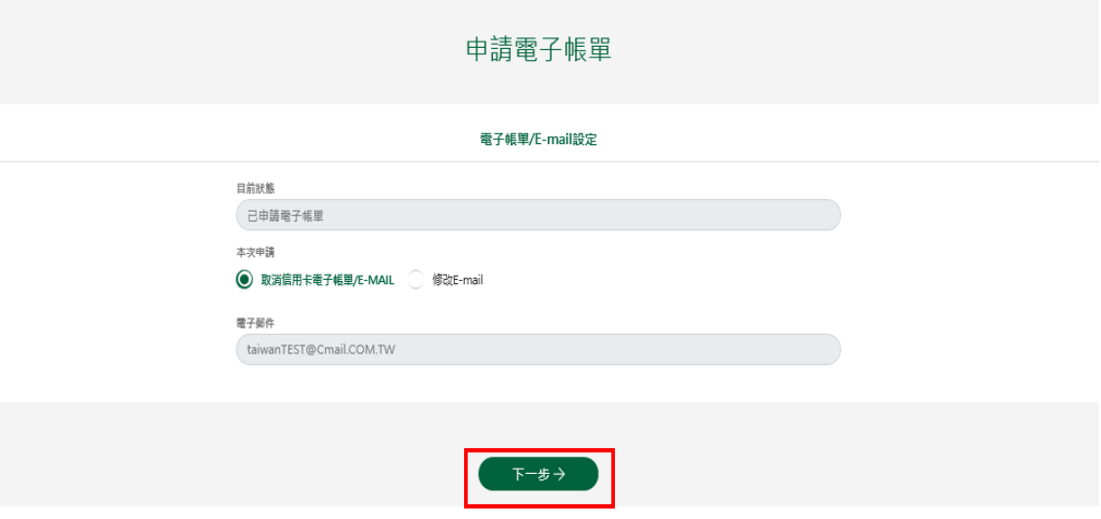

6. 確認取消資料無誤後點選「確定申請」,即完成申請作業後,顯示

### 取消電子帳單交易完成畫面。

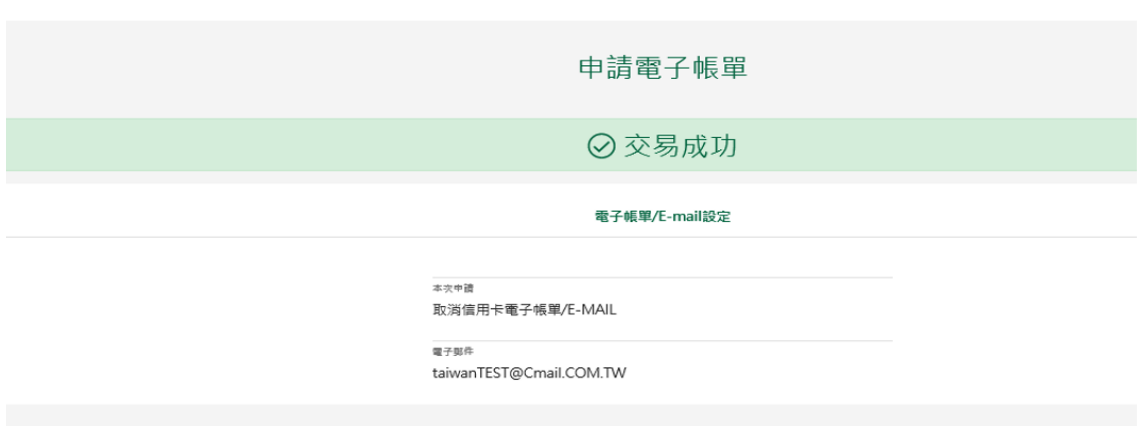

## **6.** 申請行動帳單

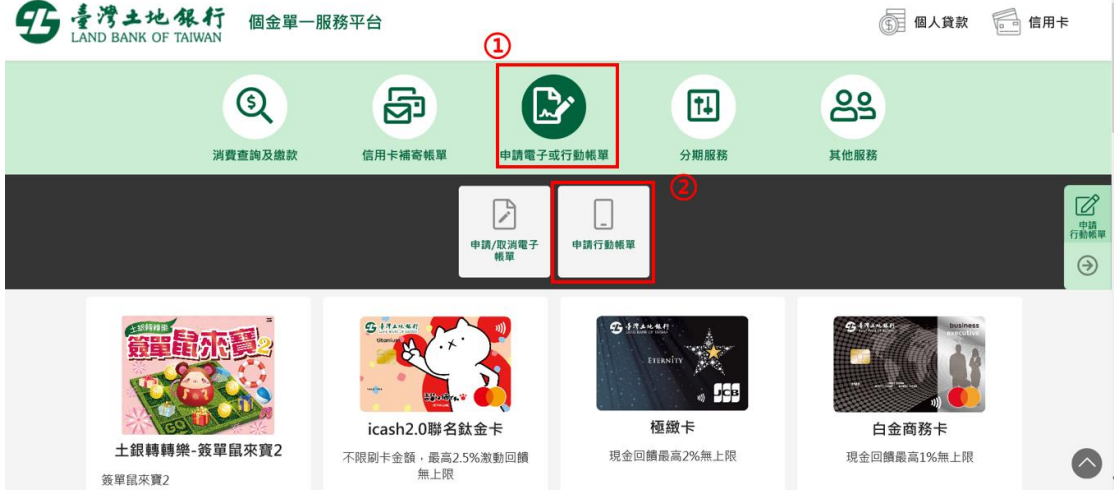

1. 選擇申請電子或行動帳單->申請行動帳單。

2. 輸入身分證號(限正卡持卡人申請)、原留存手機號碼、是否申請信 用卡款項自動扣繳、圖形驗證碼及個資同意條款後點選「申請」(資 料驗證正確後才能進行下一步)。

B 着湾土地银行

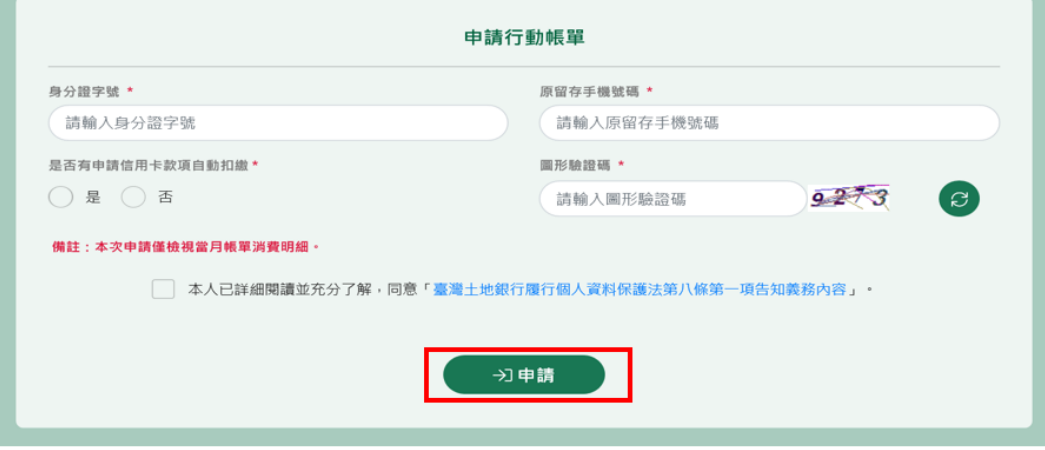

3. 勾選詳閱與同意遵守服務條款後,點選「下一步」。

#### $95 + 124444$

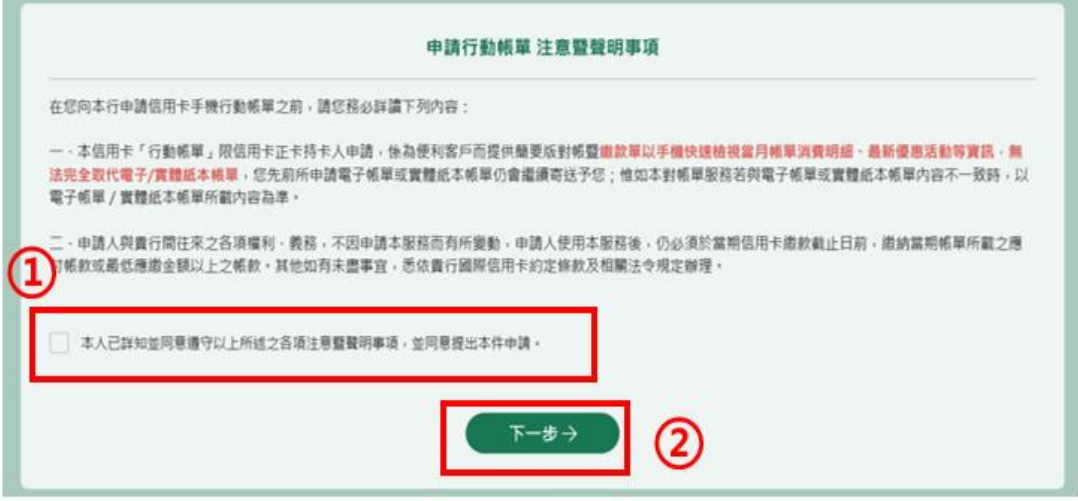

## 4. 請輸入簡訊內之簡訊驗證碼(請於通訊良好處接收, 每一驗證碼

120秒內有效),點選「確認」。

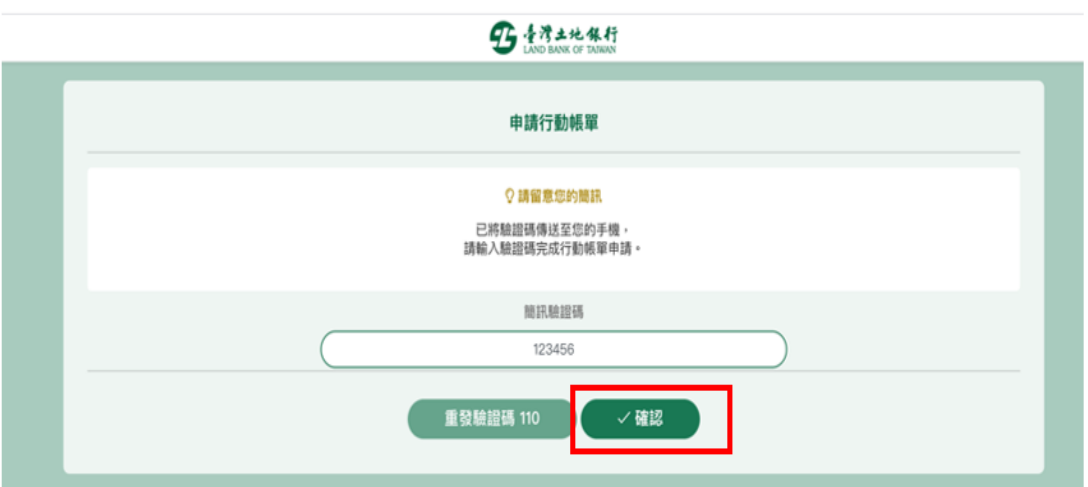

5. 顯示當期帳單總覽相關資訊。點「消費明細」,可看當期明細相關 資訊。點「前往繳費」可以超商條款、活存帳戶及網銀等三種方式 繳納當期帳單。

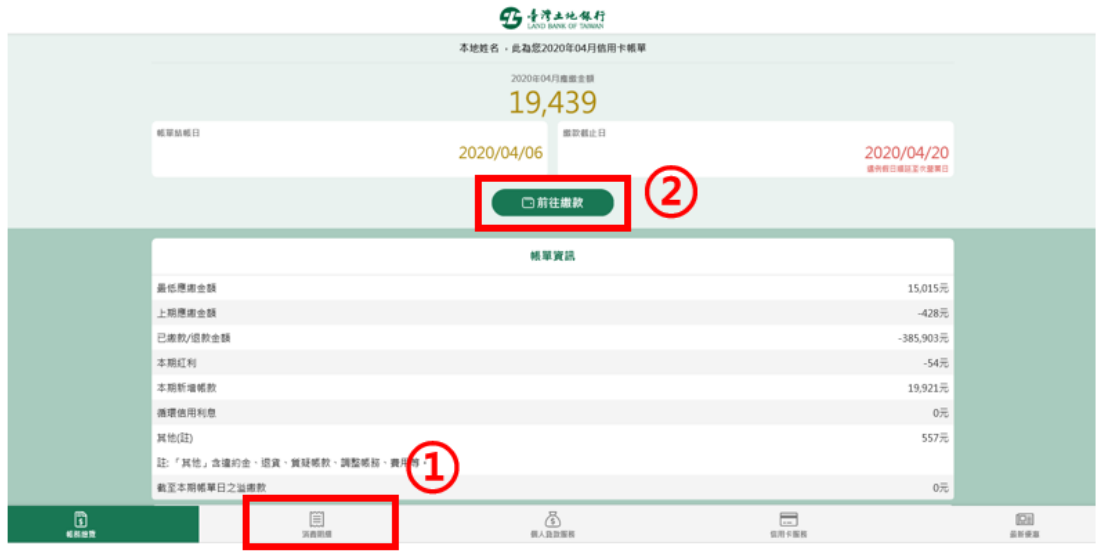

6.點「消費明細」後,顯示當期「消費明細」。

#### 95 臺灣土地銀行

![](_page_39_Picture_43.jpeg)

#### 第 **40** 頁,共 **88** 頁

○<sup>1</sup> .點「前往繳費」後,選擇「產製超商專用之繳費條碼-全額繳款」 或「產製超商專用之繳費條碼-最低應繳」,可出示此條碼至超商繳 納(於超商繳納之上限額為二萬元)。

![](_page_40_Figure_2.jpeg)

○<sup>2</sup> -1.點「前往繳費」後,選擇「活存帳戶繳卡費」,可以本人帳戶 帳戶繳納卡費,確認繳費頁面帶出之該筆帳單訊息,如發卡銀行、銷 帳編號、金額(可更改金額),按「下一步」。

![](_page_40_Picture_80.jpeg)

○<sup>2</sup> -2.確認身分證號資訊,轉出銀行預設為土地銀行(可更改),輸入 轉出帳號及驗證碼後,點「確認」,即完成繳款。

![](_page_41_Picture_78.jpeg)

![](_page_41_Picture_79.jpeg)

○<sup>3</sup> .點「前往繳費」後,選擇「個人網路銀行繳卡費」,將顯示本行 個人網路銀行者行登入頁,登入後可於個人網路銀行執行繳費。

![](_page_41_Picture_5.jpeg)

### **7.** 申請信用卡補寄帳單

![](_page_42_Picture_2.jpeg)

1. 選擇信用卡補寄帳單->補寄帳單。

![](_page_42_Picture_74.jpeg)

3. 請輸入簡訊內之簡訊驗證碼(請於通訊良好處接收, 每一驗證碼

120秒內有效),點選「確認」。

![](_page_43_Picture_42.jpeg)

4. 若尚未申請電子帳單將詢問是否申請電子帳單,選「否」則進入補

寄帳單申請頁面。

![](_page_43_Picture_43.jpeg)

5. 顯示客戶姓名、目前信用卡帳單寄送方式、帳單寄送地址,選擇信

用卡補寄帳單年月(每月帳單僅限補申請一次),按「下一步」。

![](_page_44_Picture_41.jpeg)

### 6. 確認補寄帳單資料後,即顯示完成補寄帳單申請。

![](_page_44_Picture_42.jpeg)

## **8.** 查詢帳單明細

1. 選擇消費查詢及繳款->帳單明細。

![](_page_45_Picture_58.jpeg)

![](_page_45_Picture_59.jpeg)

3. 請輸入簡訊內之簡訊驗證碼(請於通訊良好處接收, 每一驗證碼

120秒內有效),點選「確認」。

![](_page_46_Picture_42.jpeg)

4. 顯示當期帳單明細內容,可於帳單年月欄位下拉選擇欲查詢歷史帳

單明細。可點「前往繳費」繳納該期帳單。

![](_page_46_Picture_43.jpeg)

## **9.** 查詢未出帳明細

![](_page_47_Picture_56.jpeg)

1. 選擇消費查詢及繳款->未出帳明細。

![](_page_47_Picture_57.jpeg)

3. 請輸入簡訊內之簡訊驗證碼(請於通訊良好處接收, 每一驗證碼

120秒內有效),點選「確認」。

![](_page_48_Picture_38.jpeg)

## 4. 顯示信用卡未出帳單明細內容。

![](_page_48_Picture_39.jpeg)

### **10.** 線上繳款

![](_page_49_Picture_2.jpeg)

1. 選擇消費查詢及繳款->線上繳款。

2. 顯示繳款方式。點「活存帳戶繳卡費」流程如下;點「個人網路銀

行繳卡費」則轉至本行網銀網頁。

![](_page_49_Picture_76.jpeg)

3. 顯示信用卡線上繳款頁面,發卡銀行預設為土地銀行,輸入信用卡

帳單銷帳編號、繳款金額後,按「下一步」。

![](_page_50_Picture_41.jpeg)

4. 顯示繳費頁面,轉出銀行預設為土地銀行、輸入身分證號、轉出帳

號及驗證碼後,點「確認」即完成繳納信用卡款。

![](_page_50_Picture_42.jpeg)

 $\parallel$ 

## **11.** 申請/取消信用卡存款委扣

### 申請信用卡存款委扣

1. 選擇其他服務->申請/取消信用卡存款委扣。

![](_page_51_Picture_65.jpeg)

![](_page_51_Picture_66.jpeg)

3. 請輸入簡訊內之簡訊驗證碼(請於通訊良好處接收, 每一驗證碼

120秒內有效),點選「確認」。

![](_page_52_Picture_44.jpeg)

4. 顯示信用卡存款委扣頁面,預設為申請自動扣款,選擇扣款方式及

扣款帳號後,點選「下一步」。

![](_page_52_Picture_45.jpeg)

5. 確認申請信用卡委扣資料無誤後點選「確定」。

![](_page_53_Picture_31.jpeg)

# 6. 顯示交易成功完成信用卡存款委扣申請。

![](_page_53_Picture_32.jpeg)

## 取消信用卡存款委扣

95 专湾土地保行 国金單一服務平台 GAAR GAR  $\circledcirc$  $Q$ මු  $\begin{bmatrix} 1 \\ 1 \end{bmatrix}$ దికి .<br>Kanalazma **信用卡補寄帳** INTERN  $\begin{picture}(20,10) \put(0,0){\line(1,0){15}} \put(15,0){\line(1,0){15}} \put(15,0){\line(1,0){15}} \put(15,0){\line(1,0){15}} \put(15,0){\line(1,0){15}} \put(15,0){\line(1,0){15}} \put(15,0){\line(1,0){15}} \put(15,0){\line(1,0){15}} \put(15,0){\line(1,0){15}} \put(15,0){\line(1,0){15}} \put(15,0){\line(1,0){15}} \put(15,0){\line(1$  $\circledcirc$ **話: 美容2,5%30mm同時** 医尿医不良

1. 選擇其他服務- 申請/取消信用卡存款委扣。

![](_page_54_Picture_88.jpeg)

3. 請輸入簡訊內之簡訊驗證碼(請於通訊良好處接收, 每一驗證碼

120秒內有效),點選「確認」。

![](_page_55_Picture_44.jpeg)

- 4. 顯示信用卡存款委扣頁面,信用卡自動扣繳點「取消自動扣繳」後,
	- 點「下一步」。

![](_page_55_Picture_45.jpeg)

5. 確認取消信用卡委扣資料後,點「確定」。

![](_page_56_Picture_31.jpeg)

## 6. 顯示交易成功完成取消信用卡存款委扣。

![](_page_56_Picture_32.jpeg)

# **12.** 申請/取消代繳公用事業費

### 申請代繳公用事業費

1. 選擇其他服務->申請/取消代繳公用事業費。

![](_page_57_Picture_64.jpeg)

![](_page_57_Picture_65.jpeg)

3. 顯示服務約定事項,勾選已審閱並同意相關約定事項後,選「下一

步」。

![](_page_58_Picture_45.jpeg)

4. 請輸入簡訊內之簡訊驗證碼(請於通訊良好處接收, 每一驗證碼

120秒內有效),點選「確認」。

![](_page_58_Picture_46.jpeg)

5. 顯示信用卡代繳公共事業費用申請頁,代繳公用事業費選申請、於

信用卡欄位指定信用卡號後,點「下一步」。

![](_page_59_Picture_45.jpeg)

6. 顯示代繳公共事業費用設定頁,輸入公用事業費之資料後(本流程 以新增台電電費為例),點「下一步」。

![](_page_59_Picture_46.jpeg)

第 **60** 頁,共 **88** 頁

7. 確認代繳公共事業費用資料設定無誤後點選「確定」。

![](_page_60_Figure_2.jpeg)

## 8. 顯示交易成功完成代繳公共事業費用申請。

![](_page_60_Picture_48.jpeg)

## 申請代繳公用事業費

95 专湾土地银行 图金单一服務平台 图 個人資数 后 偏用卡  $\circledcirc$  $\mathbb{Q}$ මු  $\mathbb{R}$  $\boxed{\uparrow\downarrow}$ ൠ  $\circledcirc$ **XRAKRED** <br>食用卡補寄紙單  $\begin{tabular}{|c|c|} \hline \quad \quad & \quad \quad & \quad \quad \\ \hline 1 & 0 & 0 & 0 & 0 \\ \hline 1 & 0 & 0 & 0 & 0 \\ 0 & 0 & 0 & 0 & 0 \\ 0 & 0 & 0 & 0 & 0 \\ 0 & 0 & 0 & 0 & 0 \\ 0 & 0 & 0 & 0 & 0 \\ 0 & 0 & 0 & 0 & 0 \\ 0 & 0 & 0 & 0 & 0 \\ 0 & 0 & 0 & 0 & 0 \\ 0 & 0 & 0 & 0 & 0 & 0 \\ 0 & 0 & 0 & 0 & 0 & 0 \\ 0 & 0 & 0 & 0 &$  $\begin{array}{c}\n\hline\n\text{max}\n\\ \text{max}\n\\ \n\text{max}\n\\ \n\text{max}\n\end{array}$ 旨來發  $\mathbb{Q}$  $x = x + y$ 

1. 選擇其他服務->申請/取消代繳公用事業費。

![](_page_61_Picture_89.jpeg)

3. 顯示服務約定事項,勾選已審閱並同意相關約定事項後,選「下一

步」。

![](_page_62_Picture_45.jpeg)

4. 請輸入簡訊內之簡訊驗證碼(請於通訊良好處接收, 每一驗證碼

120秒內有效),點選「確認」。

![](_page_62_Picture_46.jpeg)

5. 顯示信用卡代繳公共事業費用申請頁,代繳公用事業費選取消、於

信用卡欄位指定信用卡號後,點「下一步」。

![](_page_63_Picture_42.jpeg)

- 6. 顯示已申請代繳之公共事業費用筆數,勾選欲取消項目後,按「下
	- 一步」。

![](_page_63_Picture_43.jpeg)

7. 確認取消代繳公共事業費用資料後,按「確定」。

![](_page_64_Picture_31.jpeg)

8. 顯示交易成功完成代繳公共事業費用取消。

![](_page_64_Picture_32.jpeg)

## 查詢代繳公用事業費

1. 選擇其他服務->申請/取消代繳公用事業費,完成身分驗證、勾選 相關約定事項及簡訊驗證碼後(流程請參照代繳公用事業費步驟 1~4)。顯示 代繳公用事業費申請頁面,功能設定選擇「查詢」後,點「下一步」。

![](_page_65_Picture_67.jpeg)

2. 顯示客戶(身分證號)項下申請/註銷代繳公用事業費之筆數。

#### 信用卡代繳公用事業費

#### 查詢信用卡代繳公用事業費

![](_page_65_Picture_68.jpeg)

## **13.** 變更信用卡基本資料

- 95 专湾土地银行 图金单一服務平台 □ 個人貸款  $\overline{\mathbf{D}}$  $\mathbb{Q}$ ශි  $\sum_{i=1}^{n}$ ക്  $\boxed{\mathsf{t}}$ 2) 中請電子或行動帳 **Weekhan** 信用卡補寄帳單 分類服務 ––––<br>中語/取消信用<br>卡存款委扣  $\mathbb{Z}$ ー<br>装更信用卡基本<br>- 資料 中語/取消信用<br>卡 代謝公用事<br>紫書用 極緻卡  $QQQ$ icash2.0聯名鈦金卡 十銀精精學-等單鼠來會2 現金回饋最高2%無上限 -<br>不限刷卡金額·最高2.5%激動回饋無上限 测试~~ 答案显示容2
- 1. 選擇其他服務->變更信用卡基本資料。

![](_page_66_Picture_105.jpeg)

3. 請輸入簡訊內之簡訊驗證碼(請於通訊良好處接收, 每一驗證碼

120秒內有效),點選「確認」。

![](_page_67_Picture_43.jpeg)

4. 於信用卡基本資料頁面變更基本資料後,選「下一步」。

![](_page_67_Picture_44.jpeg)

下一步一

5. 確認信用卡基本資料無誤後,按「確定」。

![](_page_68_Picture_46.jpeg)

# 6. 顯示交易成功完成信用卡基本資料變更。

<sub>職務</sub><br>銀行業 <br>到職年月  $2019 \ncong 01 \ncong$ 公司電話<br>789654

公司分機健調<br>011

![](_page_68_Picture_47.jpeg)

# **14.** 申請信用卡額度調整

### 申請信用卡額度調整

1. 選擇額度變更->信用卡額度調整。

![](_page_69_Picture_59.jpeg)

![](_page_69_Picture_60.jpeg)

3. 請輸入簡訊內之簡訊驗證碼 (請於通訊良好處接收, 每一驗證碼

120秒內有效),點選「確認」。

![](_page_70_Picture_49.jpeg)

4. 於欲調整額度之信用卡點「申請」。

![](_page_70_Picture_50.jpeg)

1.本功能係為申請<u>永久</u>調升額度,倘需臨時調整額度請洽本行客服專線0800-089-369。 -- ...<br>2.狀態說明 :<br>---已送出,您的案件已送出。<br>--待確認,您的案件需修改。

- 己受理,本行分行已受理案件,將盡速為您審核,申請結果將會有專人聯繫您。|

5. 於信用卡額度調整頁,輸入欲調整後之金額(單位為萬),並上傳身

分證件及財力證明資料後,按「下一步」。

![](_page_71_Picture_47.jpeg)

6. 顯示信用卡額度變更確認頁,確認無誤後,點「確定」。

信用卡額度調整

![](_page_71_Picture_48.jpeg)

第 **72** 頁,共 **88** 頁
#### 7. 申請完成。可點「列印申請書」。

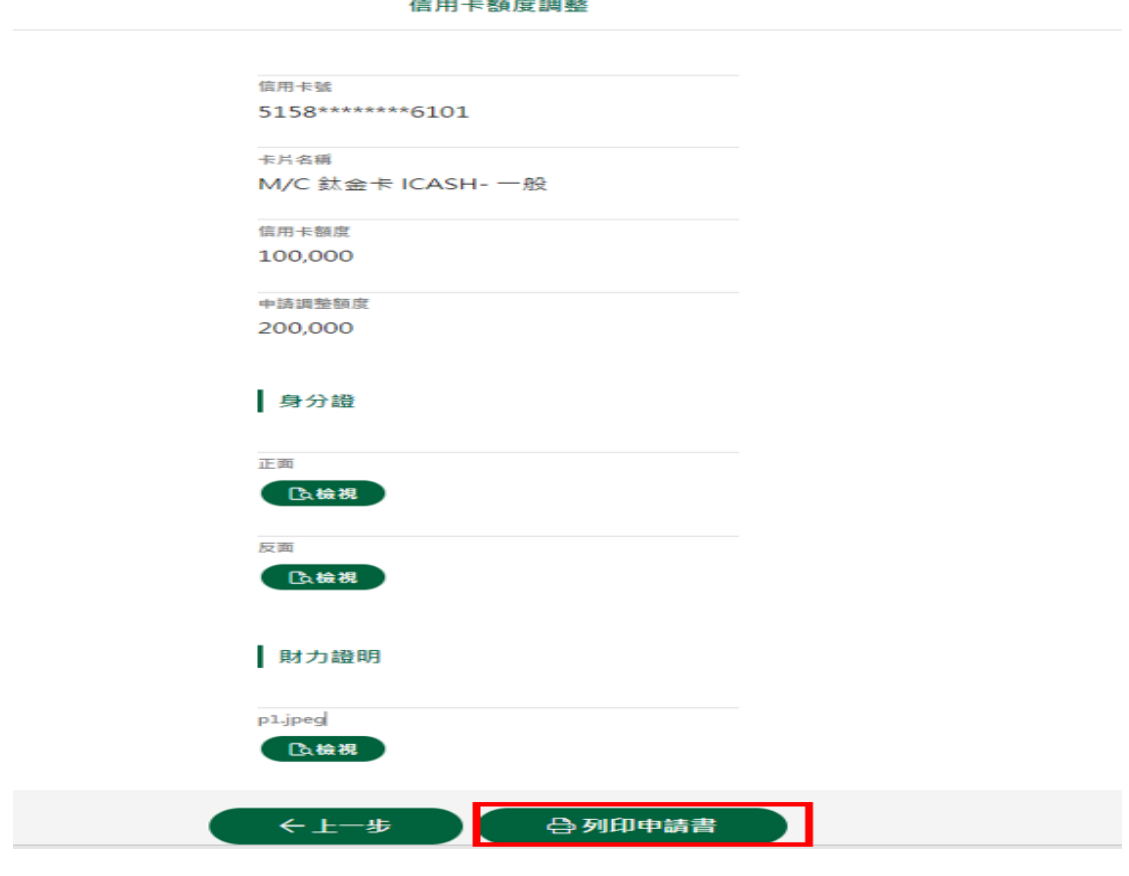

8. 申請書如下

#### TF 養灣土地保行<br>
LAND BANK OF TAIWAN 國際信用卡「調整信用額度、預借現金額度、 届期不續用、停用自動加值」申請書 中華民國 111 年 08 月 16 日 個金平台收件編號: 04005220816000488 ; 身分證號碼: K122264393 卡號: 5158-4200-0707-6101 ア調整信用額度(調高信用額度如有保證人須檢附保證人同意書) 萬元整。 (調高信用額度須檢附收入證明) □臨時調高: 。<br>從\_\_\_\_\_年\_\_\_\_\_月\_\_\_\_\_日 至\_\_\_\_\_年\_\_\_\_\_月\_\_\_\_\_日<br>國際信用卡信用額度調高為新臺幣\_\_\_\_\_\_\_\_\_\_\_\_萬元整。 □調整預借現金額度 □申請調整 : 請將<br>□臨時調高 :<br> 從\_\_\_\_\_年\_ 。。。。<br>從\_\_\_\_年\_\_\_\_月\_\_\_\_日 至\_\_\_\_年\_\_\_\_月\_\_\_\_日<br>國際信用卡預借現金額度調高為新臺幣\_\_\_\_\_\_\_\_\_\_萬元整。 □屆期不續用 □停用自動加值(此為一卡通聯名卡專用・停用後無法恢復・在信用卡效期內若須恢復本功能・須負擔註銷補發之相關費用・ 、<br>申請人已知悉前述事宜並確認簽名\_\_\_\_\_\_\_\_\_\_\_\_\_\_\_\_  $\rightarrow$ 此致 經 主 襄 臺北分行 辦 辦 理 更新版本: 2015/7

第 **73** 頁,共 **88** 頁

## 修改信用卡額度調整

1. 選擇額度變更->信用卡額度調整功能,完成身分驗證及輸入簡訊驗

證碼後,於該案件選定「修改」。

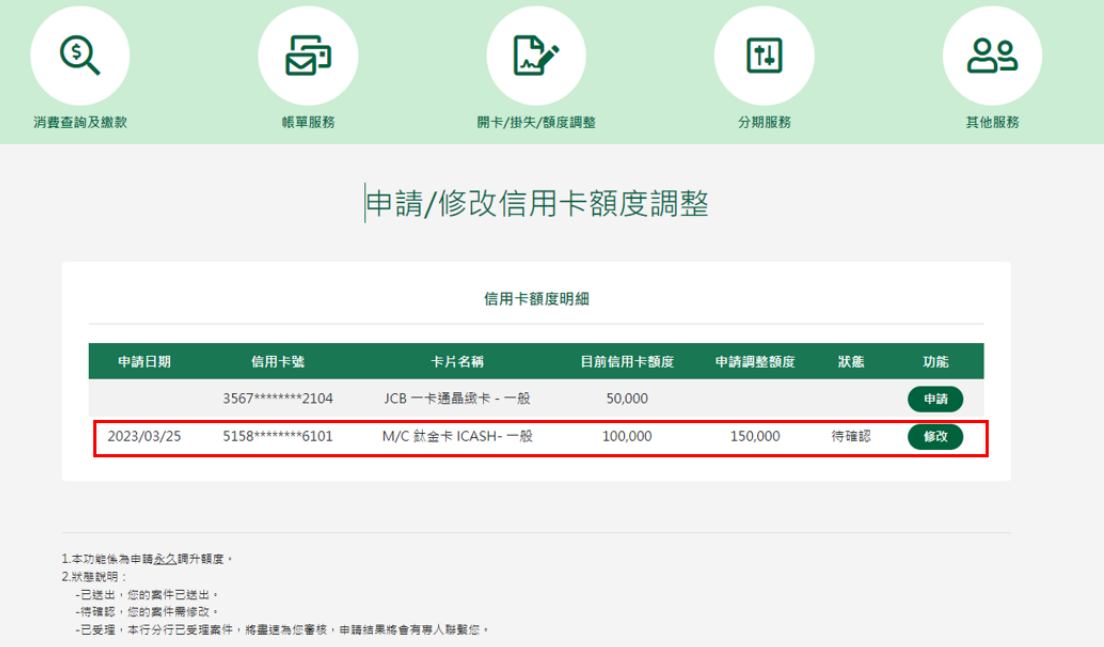

### **15.** 信用卡線上開卡

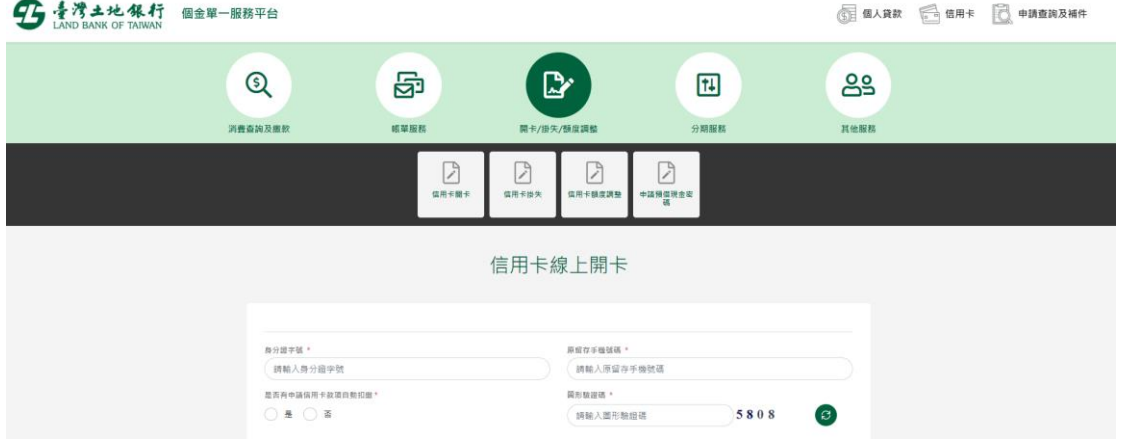

1. 選擇開卡/掛失/額度調整->信用卡線上開卡。

2. 輸入身分證號(限正卡持卡人申請)、原留存手機號碼、是否申請信 用卡款項自動扣繳、圖形驗證碼、個資同意條款後點選「申請」(資 料驗證正確後才能進行下一步)。

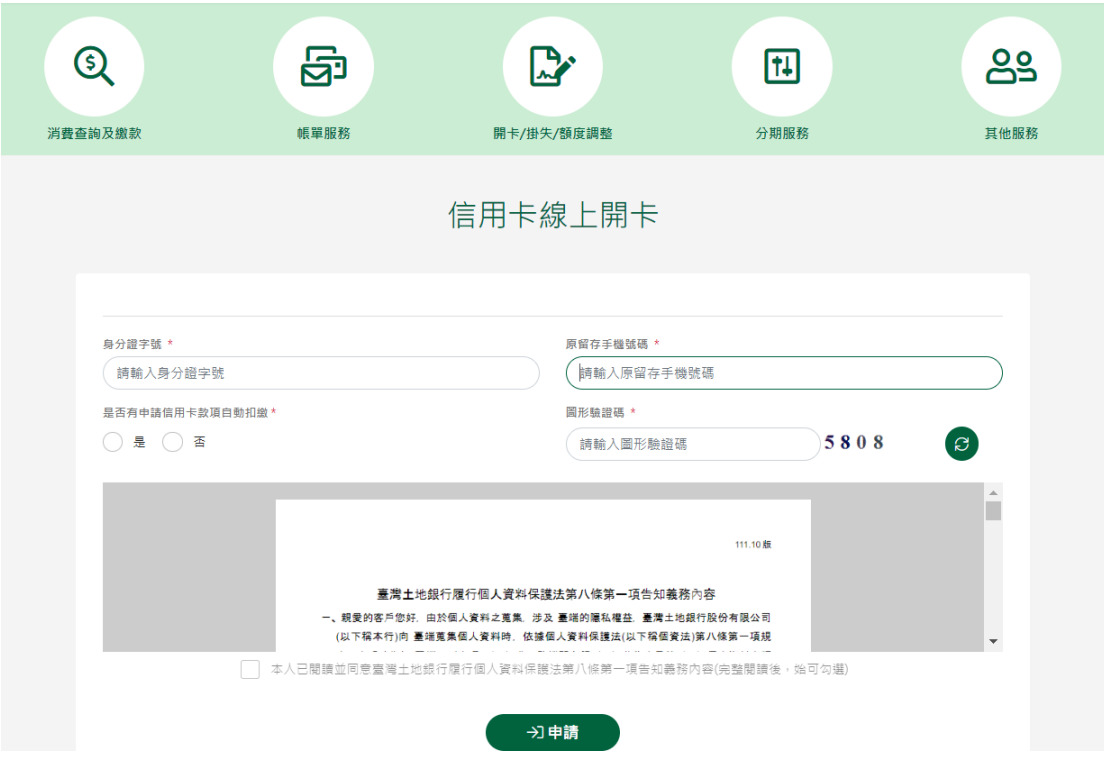

第 **75** 頁,共 **88** 頁

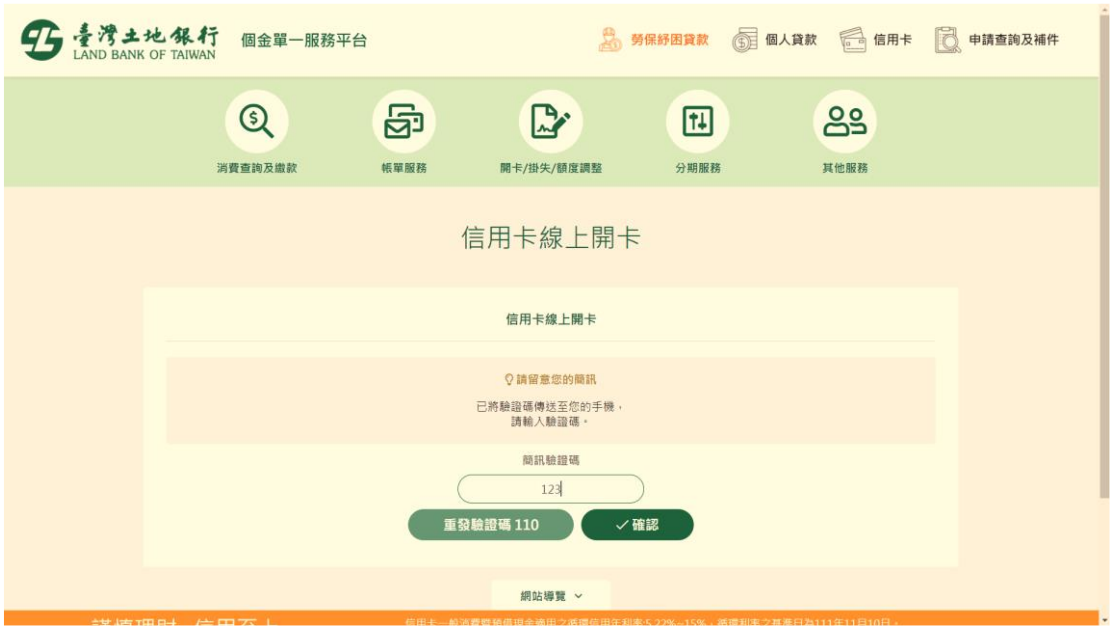

120秒內有效),點選「確認」。

4. 輸入卡號16碼、到期日4碼、出生日期6碼後點下一步。

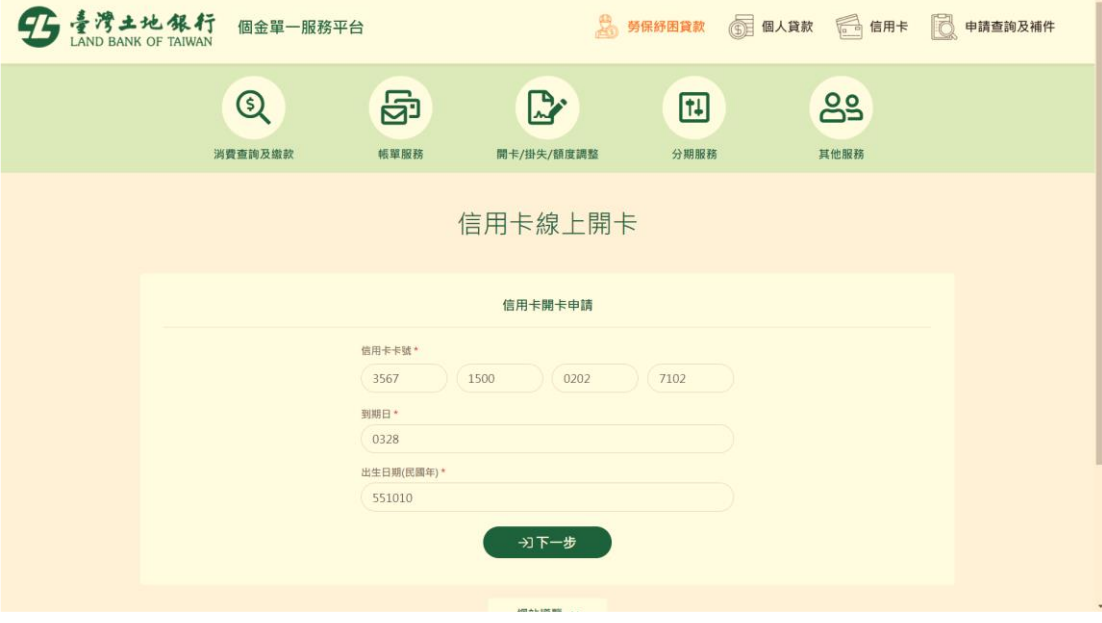

- 5 清清土地保行 個金單一服務平台 3 勞保舒困資款 ◎ 個人貸款 ◎ 信用卡 ◎ 申請查詢及補件  $Q$ 园  $\mathbb{R}^n$  $89$  $\boxed{11}$ 消費查詢及撤款 <br>張華服務 分期服務 其他服務 **開卡/掛失/額度調整** 提示訊息 親愛的客戶您好,你的卡片已完成開卡作業。 ENIE 田用卡號 3567-1500-0202-7102 出生日期 551010
- 5. 確認資料無誤,按確定即完成開卡作業。

# **16.** 信用卡線上掛失

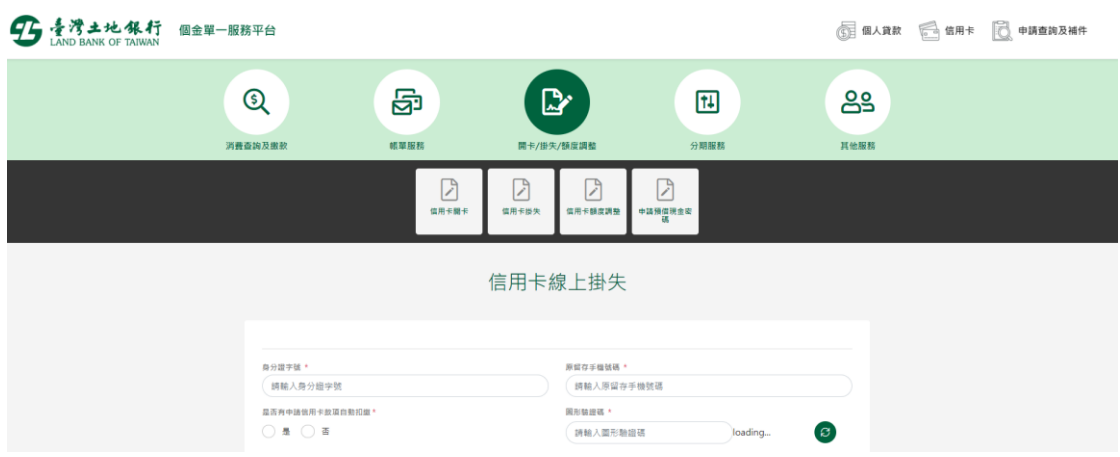

1. 選擇開卡/掛失/額度調整->信用卡線上掛失。

2. 輸入身分證號(限正卡持卡人申請)、原留存手機號碼、是否申請信 用卡款項自動扣繳、圖形驗證碼、個資同意條款後點選「申請」(資 料驗證正確後才能進行下一步)。

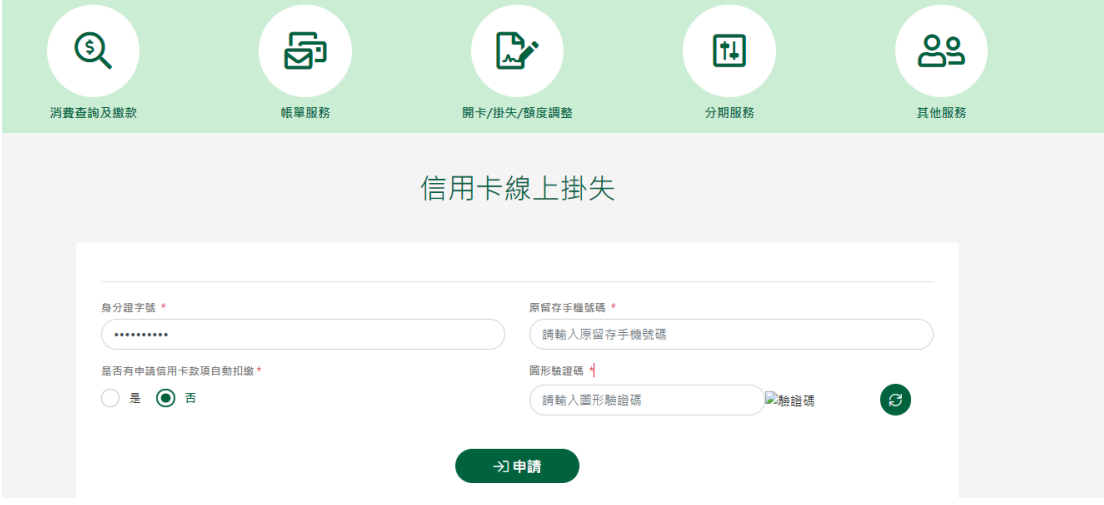

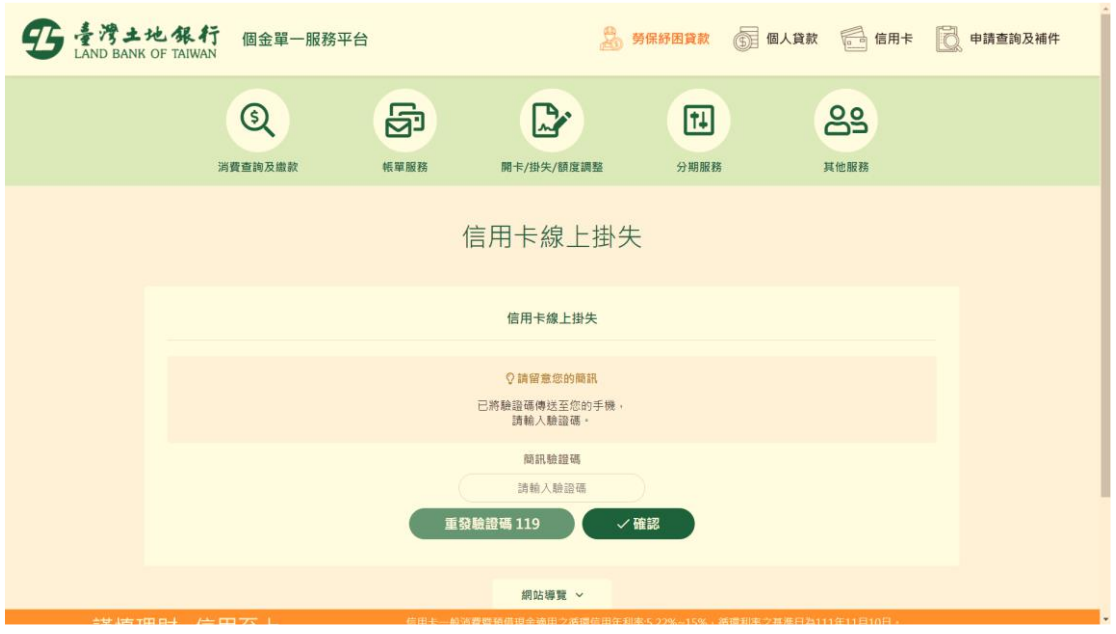

120秒內有效),點選「確認」。

4. 在信用卡掛失頁面內信用卡號欄位選擇要掛失的信用卡號,確認後

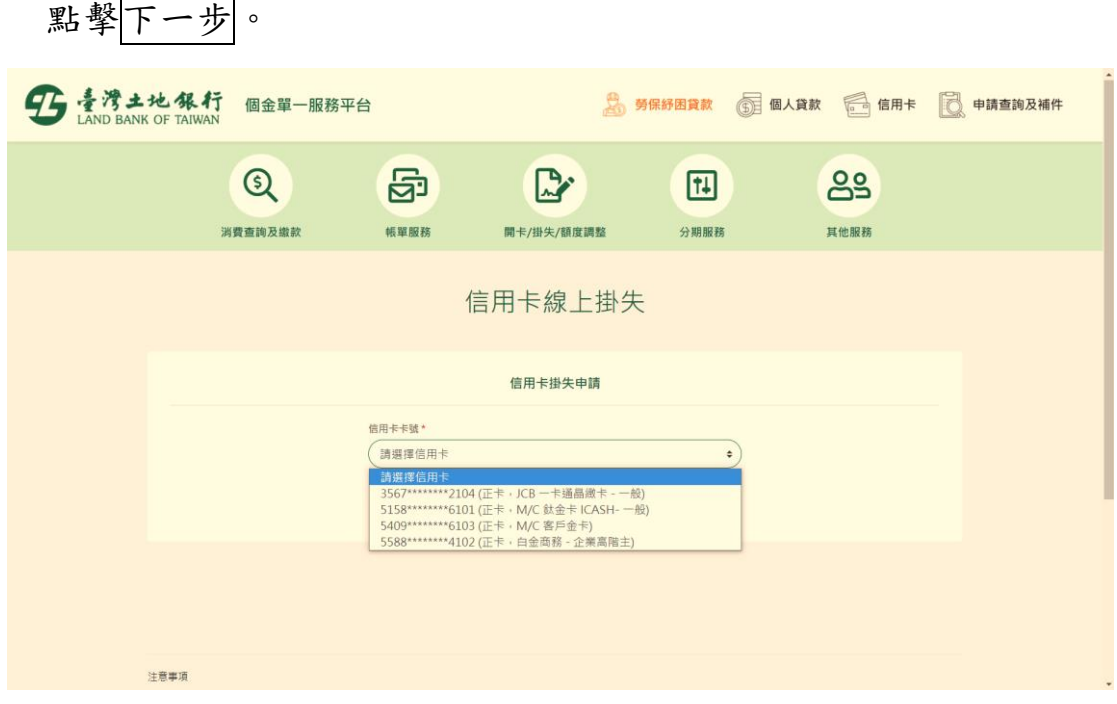

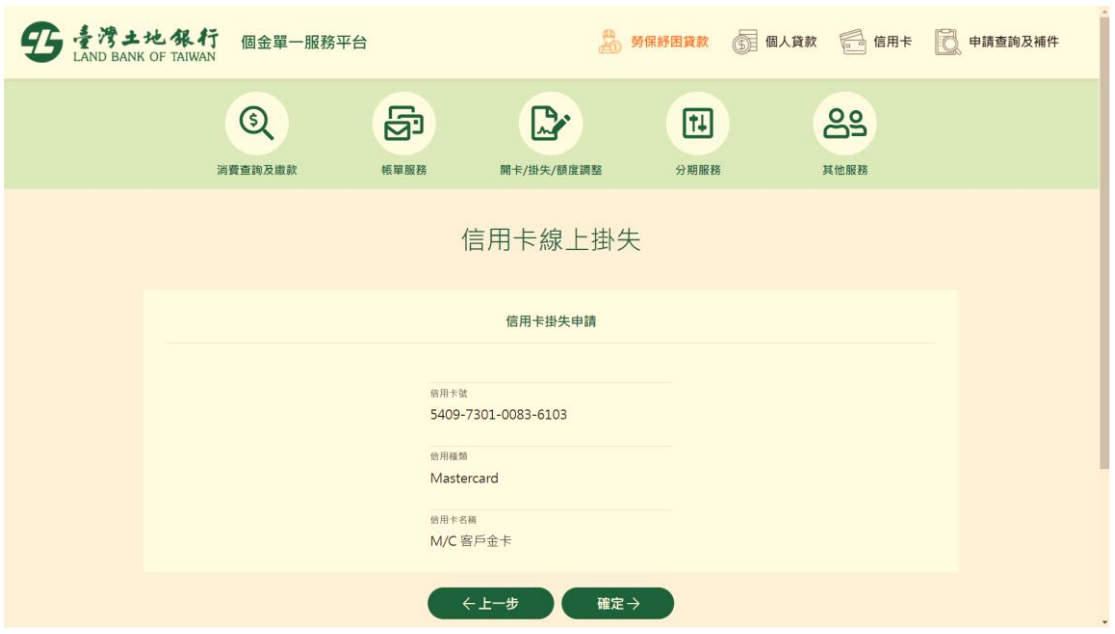

5. 確認掛失資料無誤後,點確定。

6. 即完成掛失服務。

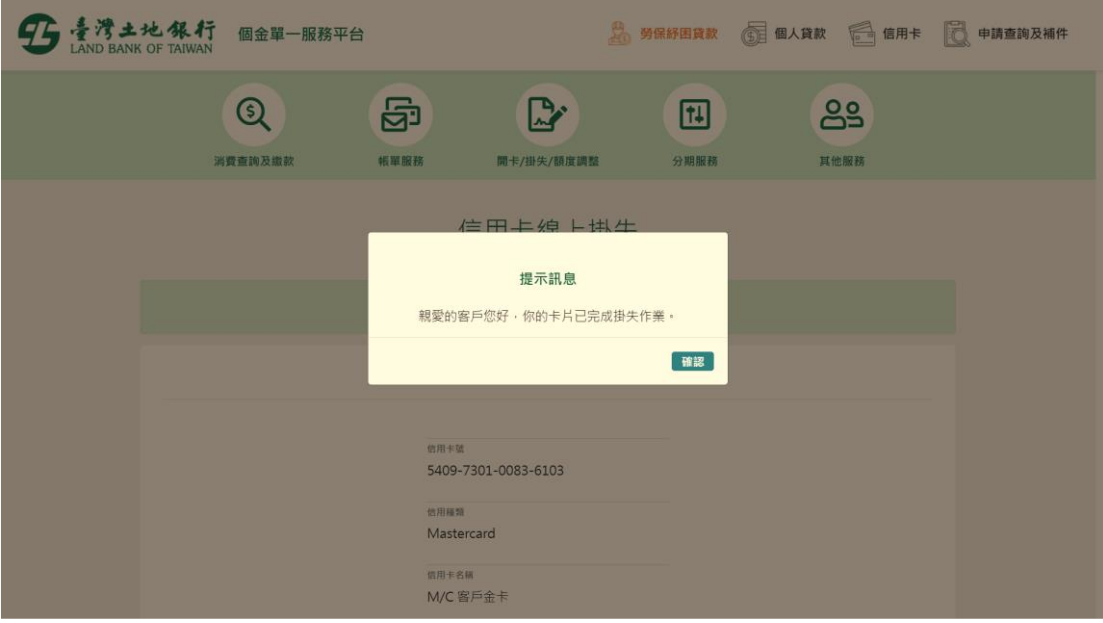

### **17.** 申請預借現金密碼函

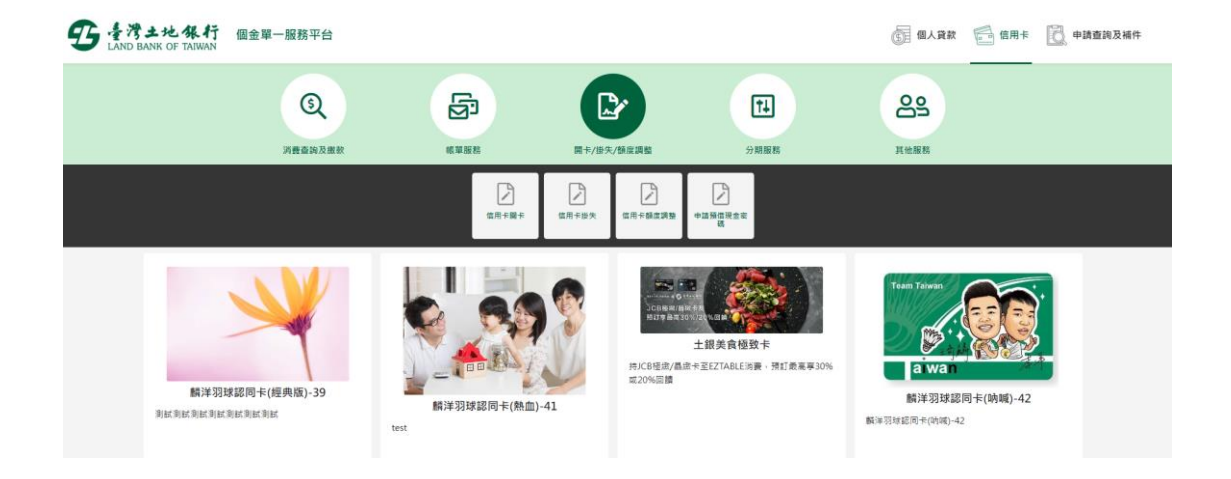

1. 選擇開卡/掛失/額度調整->申請預借現金密碼。

2. 輸入身分證號(限正卡持卡人申請)、原留存手機號碼、是否申請信 用卡款項自動扣繳、圖形驗證碼、個資同意條款後點選「申請」(資 料驗證正確後才能進行下一步)。

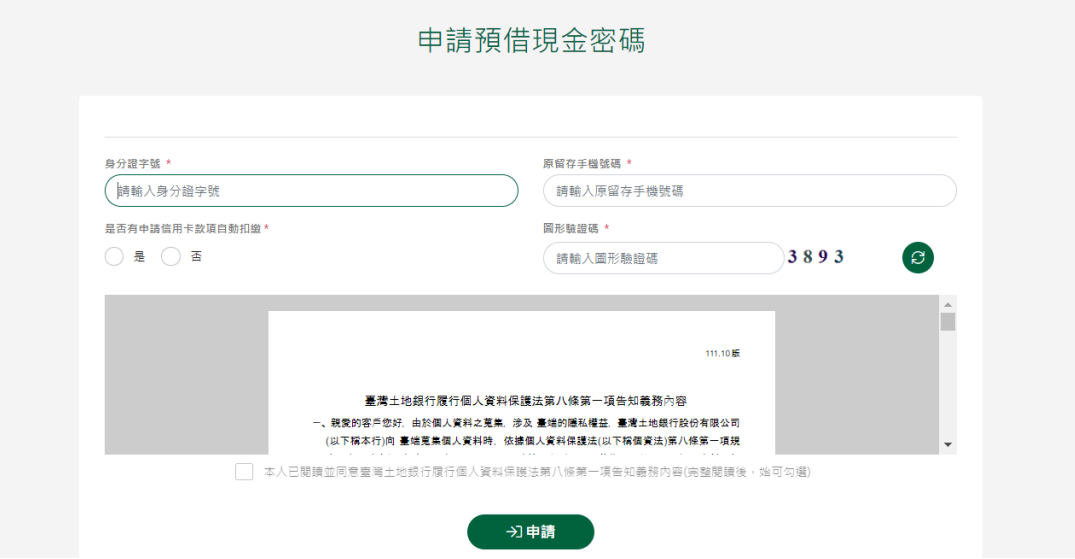

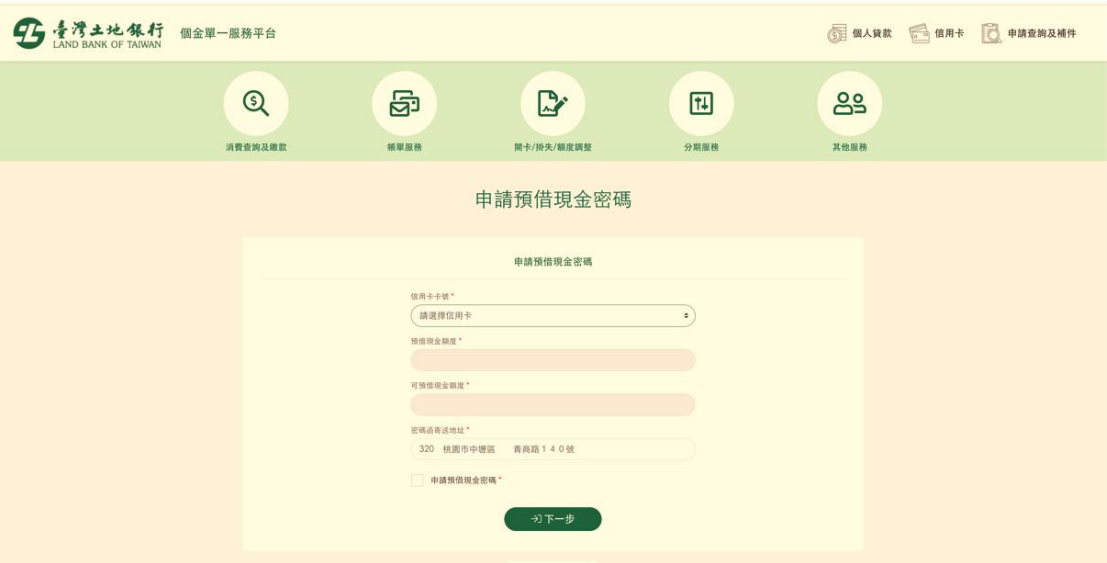

3. 完成身分驗證後,即顯示預借現金密碼之申請畫面。

4. 指定信用卡號並依卡號自動顯示預借現金額度、可預借現金額度及

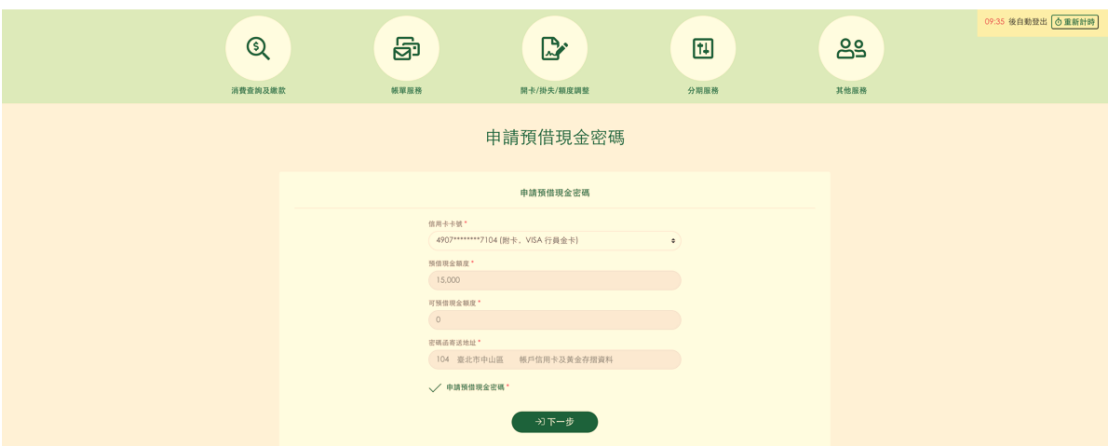

密碼函寄送地址,勾選申請預借現金密碼後按下一步。

# 5. 確認無誤後,即完成預借現金之申請。

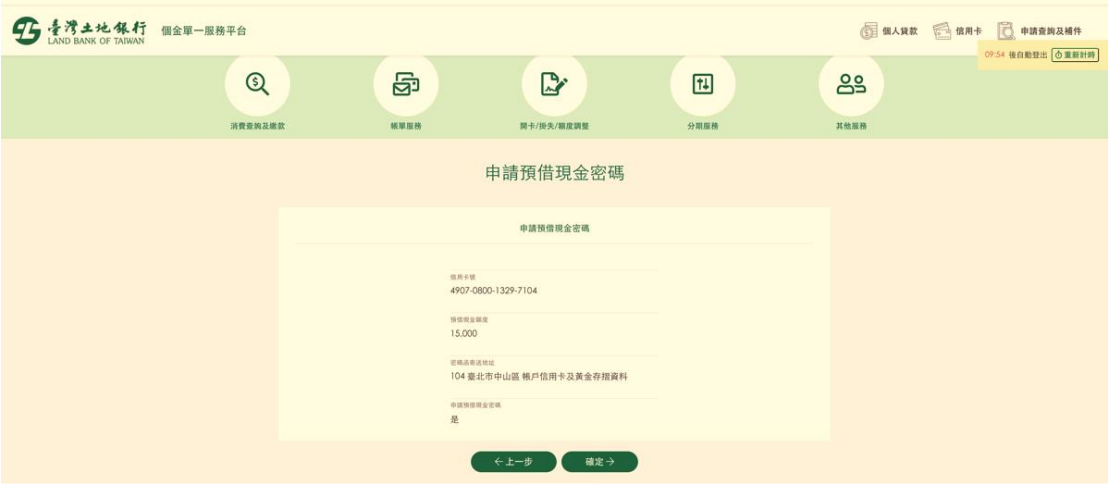

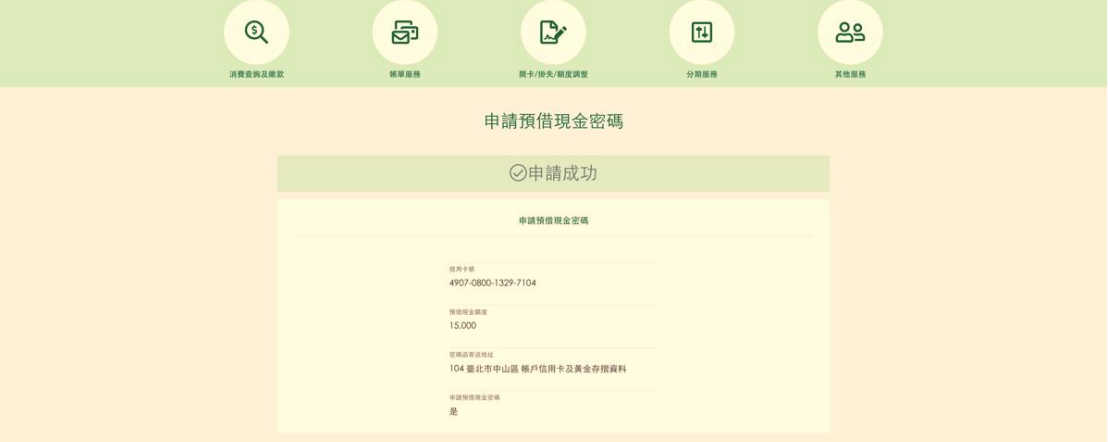

# **18.** 信用卡帳單週期變更

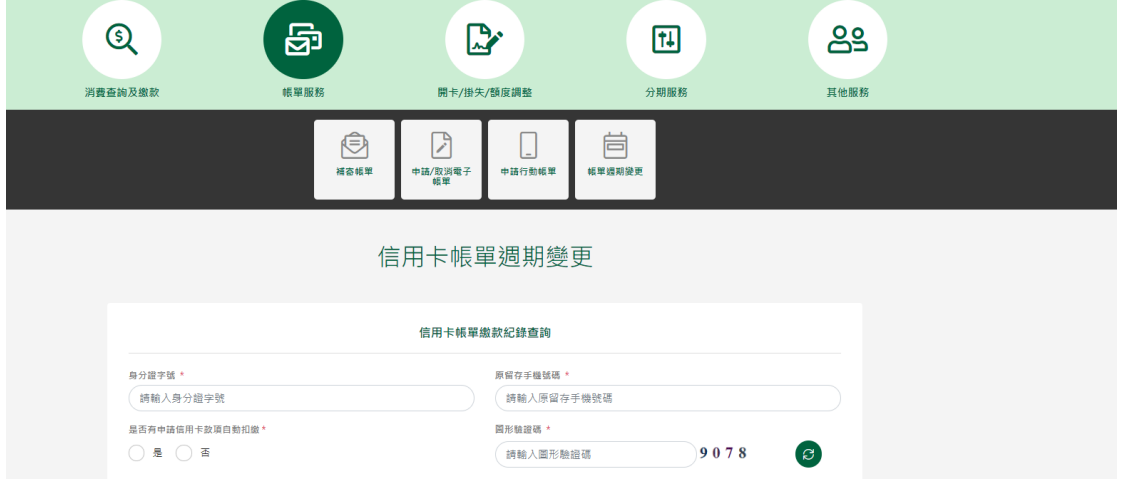

1. 選擇帳單服務->信用卡帳單週期變更。

2. 輸入身分證號(限正卡持卡人申請)、原留存手機號碼、是否申請信 用卡款項自動扣繳、圖形驗證碼、個資同意條款後點選「申請」(資 料驗證正確後才能進行下一步)。

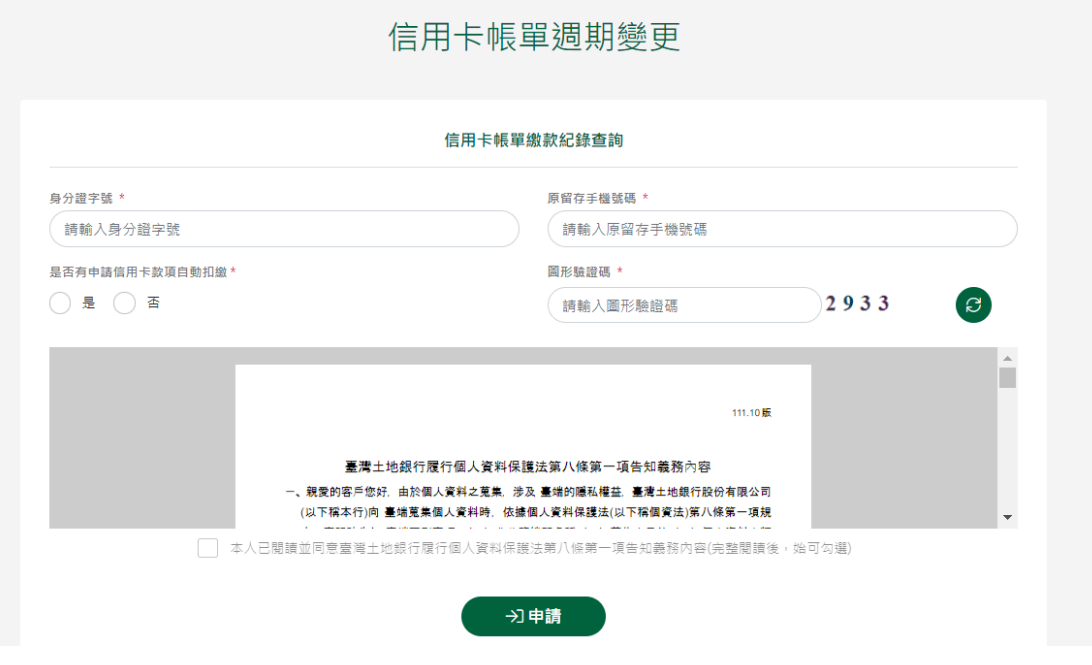

第 **84** 頁,共 **88** 頁

120秒內有效),點選「確認」。

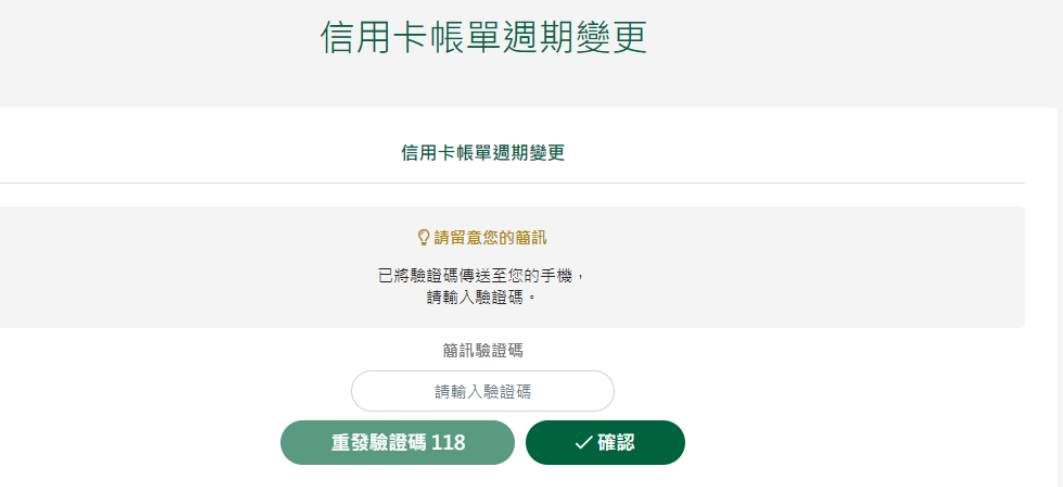

4. 帳單週期變更頁顯示帳單日及信用卡自動扣繳資訊。

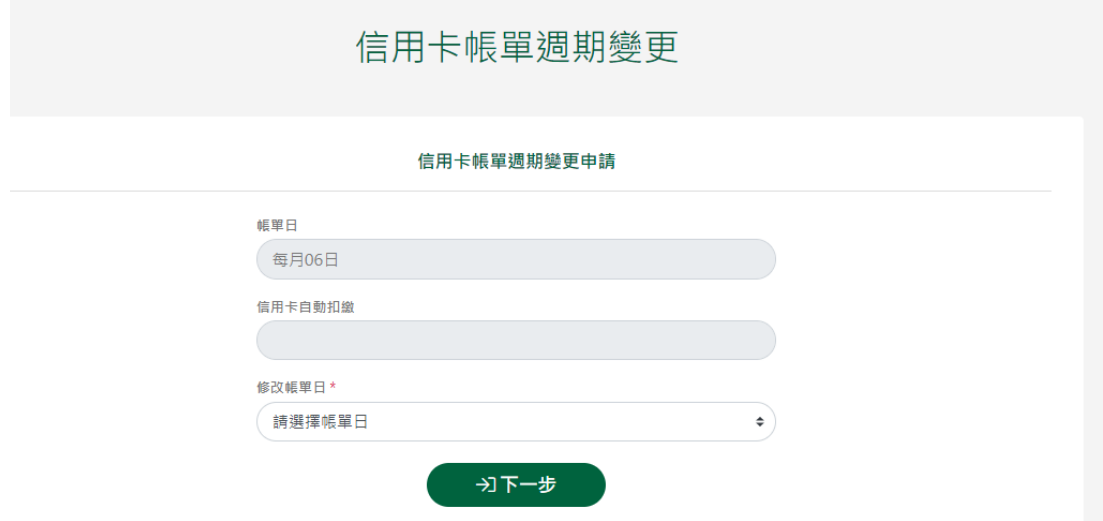

# 5. 選擇欲更改之帳單日後, 選確定。

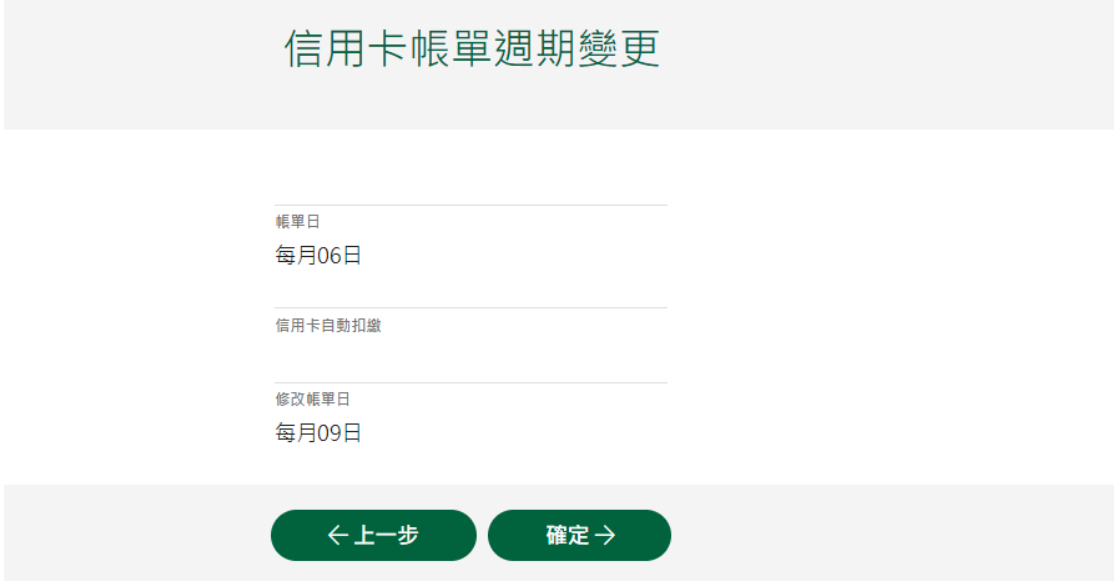

# 6. 即完成帳單週期變更。

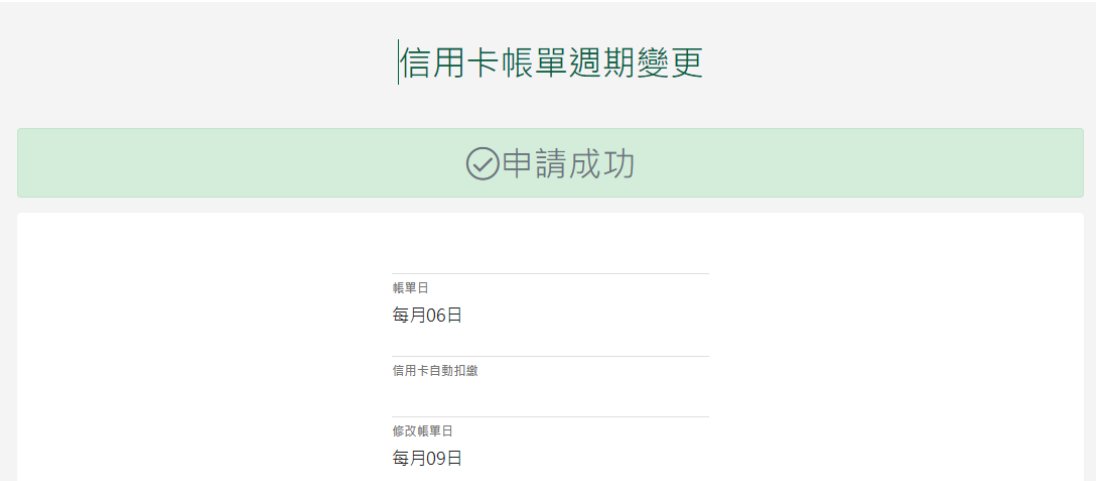

### **19.** 信用卡繳款紀錄查詢

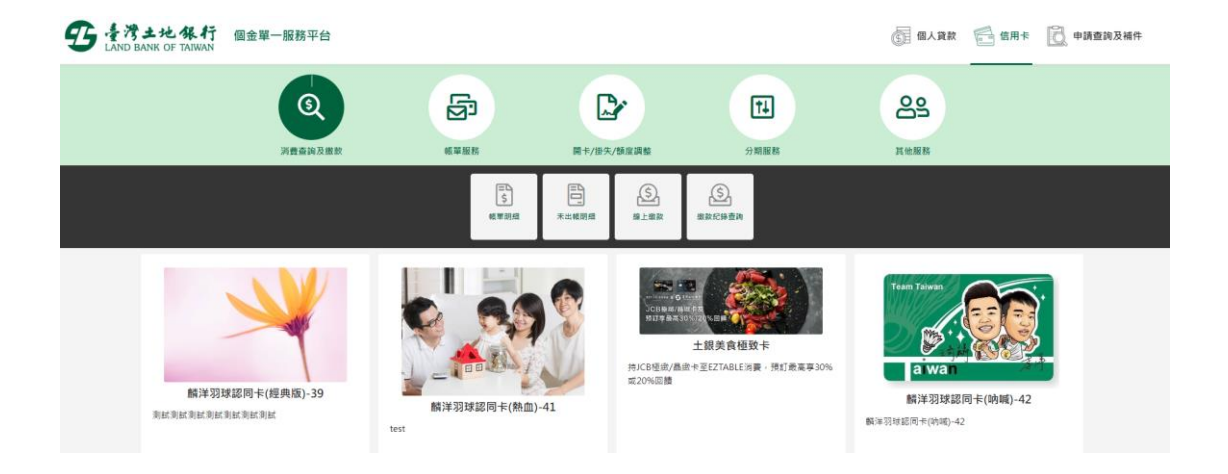

1. 選擇消費查詢及繳款->信用卡帳單繳款記錄查詢。

2. 輸入身分證號(限正卡持卡人申請)、原留存手機號碼、是否申請信 用卡款項自動扣繳、圖形驗證碼、個資同意條款後點選「申請」(資 料驗證正確後才能進行下一步)。

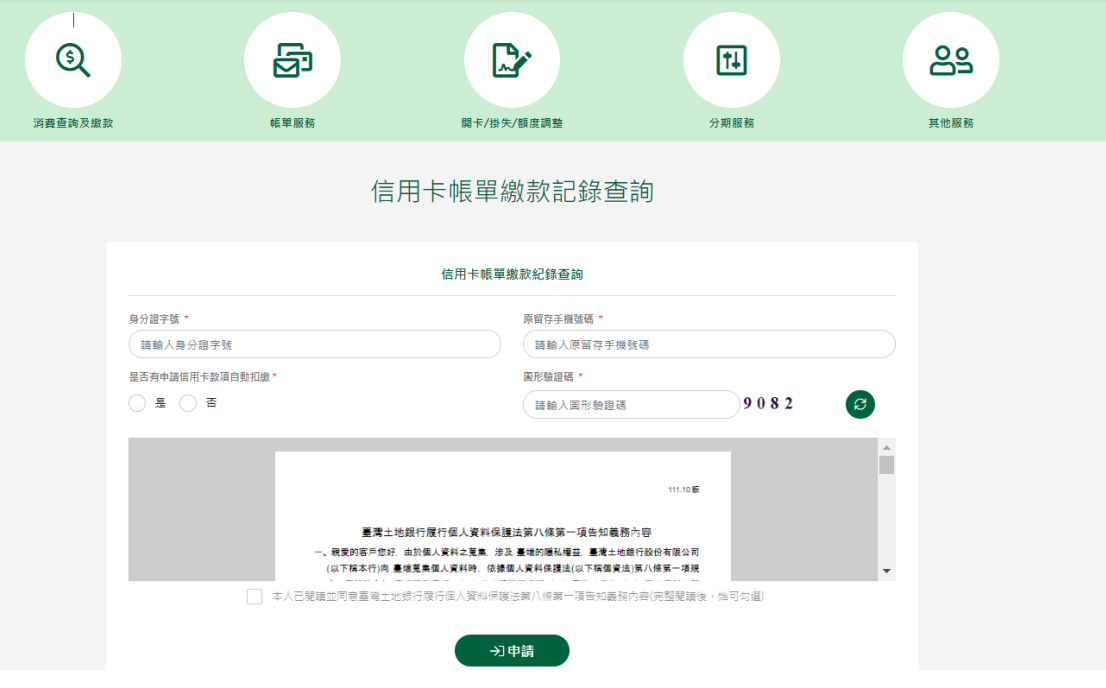

第 **87** 頁,共 **88** 頁

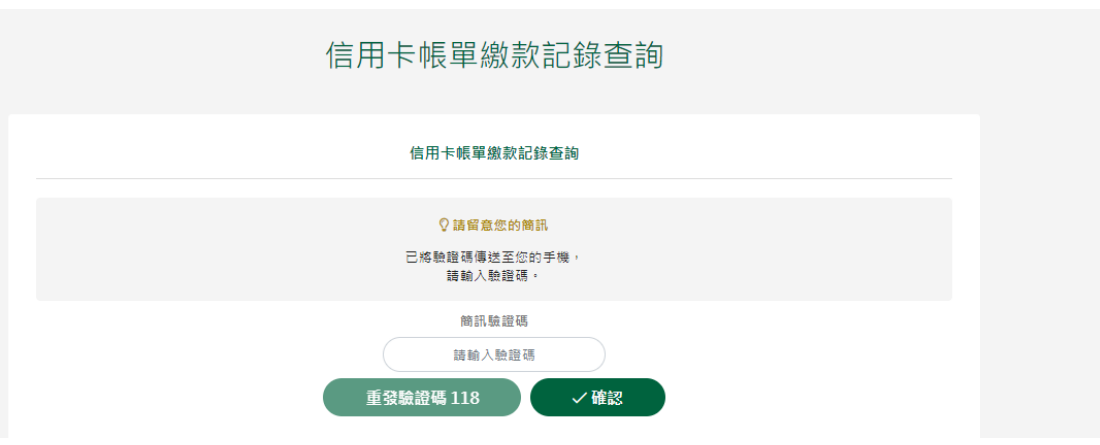

120秒內有效),點選「確認」。

4. 顯示近六期繳款紀錄。

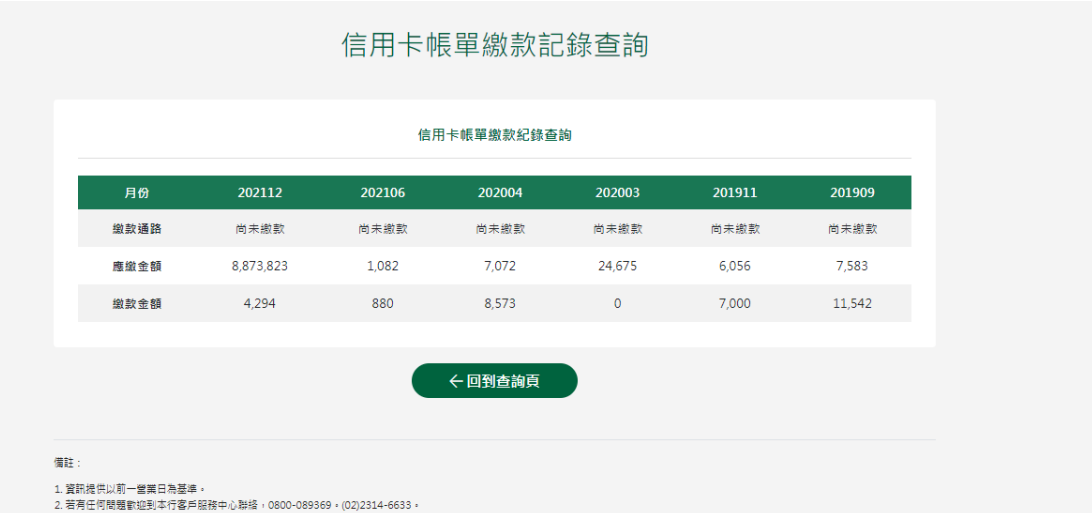